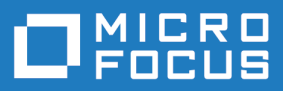

# Silk Test 18.5

インストール ガイド

**Micro Focus The Lawn 22-30 Old Bath Road Newbury, Berkshire RG14 1QN UK http://www.microfocus.com**

**Copyright © Micro Focus 1992-2017. All rights reserved.**

**MICRO FOCUS, Micro Focus ロゴ及び Silk Test は Micro Focus IP Development Limited またはその米国、英国、その他の国に存在する子会社・関連会社の商標または登録商標です。**

**その他、記載の各名称は、各所有社の知的所有財産です。**

**2017-10-25**

# 目次

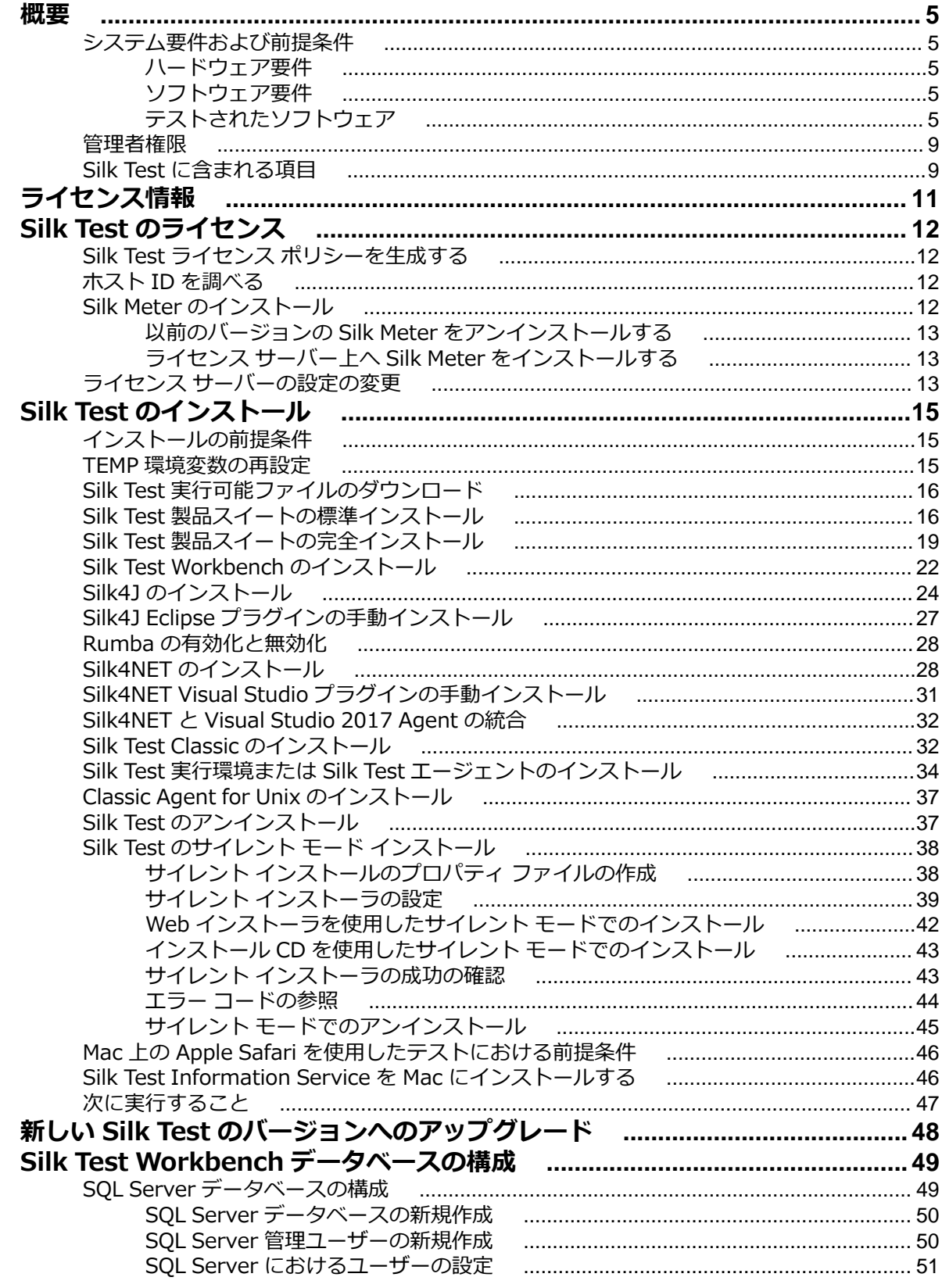

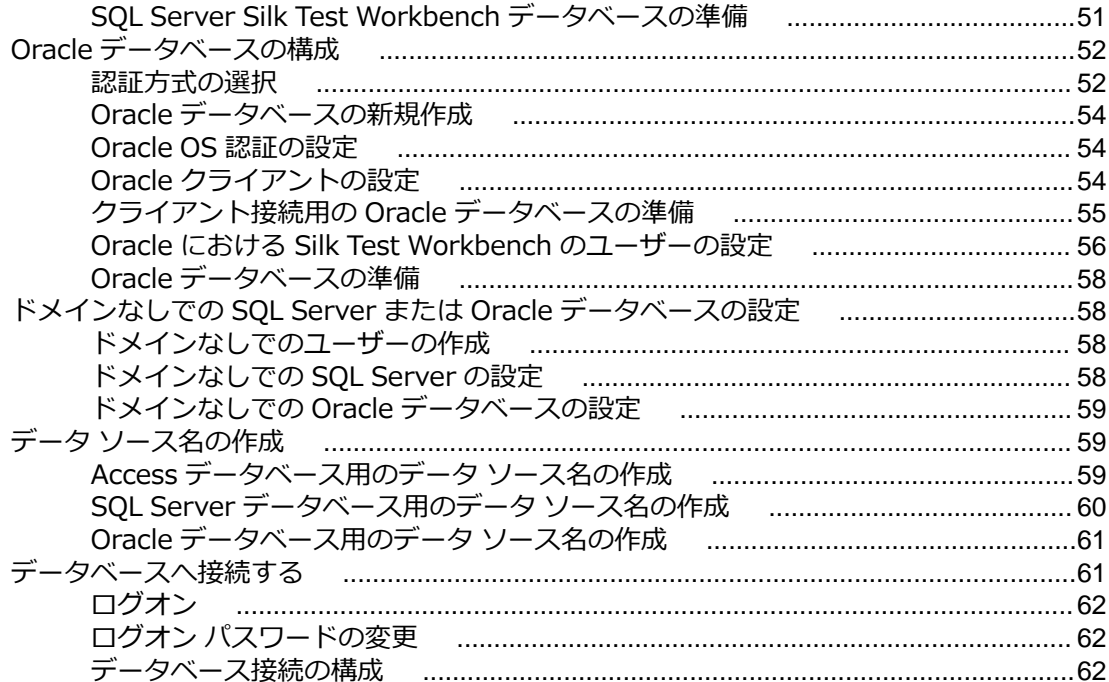

<span id="page-4-0"></span>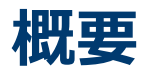

このヘルプでは、Silk Test のインストールとアンインストールに必要なすべての情報を提供します。 ハー ドウェア要件とソフトウェア要件について説明し、さまざまな設定オプションの詳細について説明します。

### **システム要件および前提条件**

以下のセクションでは、Silk Test をインストールして実行するためのシステム要件を示します。

### **ハードウェア要件**

Micro Focus では、以下のハードウェア要件をお勧めします。

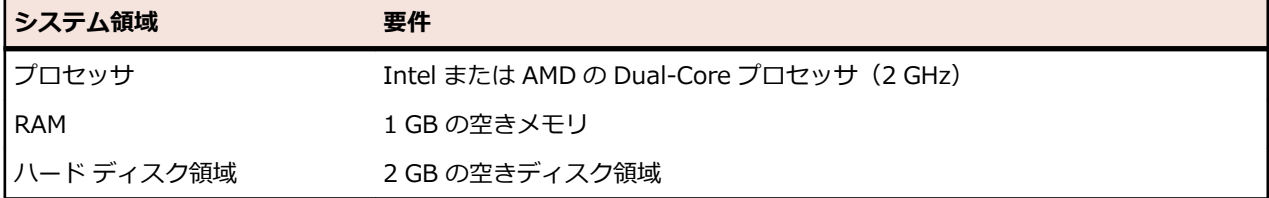

**注:** 自作機 (ベアボーンキット、ショップ ブランド機を含む) は動作保証外です。 推奨するハードウ ェアは、Silk Test の最低限の要件を提示したものです。テスト対象アプリケーションやテスト環境の 要件によっては、追加のハードウェアが必要となる場合があります。

iOS デバイス上でテストする場合は、1 GB 以上の RAM を持つデバイスを使用することを Micro Focus で は推奨しています。

iOS 上で、Apple Safari の Web アプリケーションやモバイル アプリケーションをテストするには、次の ハードウェアの Mac が必要です。

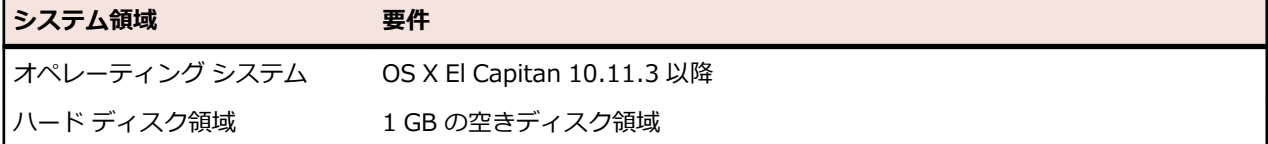

### **ソフトウェア要件**

Silk Test をインストールして実行するには、次のソフトウェアがインストールされている必要があります。

- Microsoft .NET Framework 4.6 (フルセットアップ)
- *Windows Update 3118401 (Windows での汎用の C [ランタイム\)](https://support.microsoft.com/en-us/kb/3118401)*

# **テストされたソフトウェア**

このセクションでは、Silk Test 18.5 がテストされたソフトウェアを一覧します。

#### **オペレーティング システム**

Silk Test 18.5 は、次のオペレーティング システムでテストされました。

- Microsoft Windows Server 2008
- Microsoft Windows Server 2008 R2
- Microsoft Windows 7 SP1
- Microsoft Windows 8 (Windows ストア アプリ以外)
- Microsoft Windows 8.1 (Windows ストア アプリ以外)
- Microsoft Windows Server 2012
- Microsoft Windows Server 2012 R2
- Microsoft Windows 10 (ユニバーサル Windows プラットフォーム以外)
- Microsoft Windows Server 2016

#### **Web アプリケーション**

Open Agent の場合、Silk Test 18.5 は次のブラウザーおよび Web テクノロジに対してテストされました。

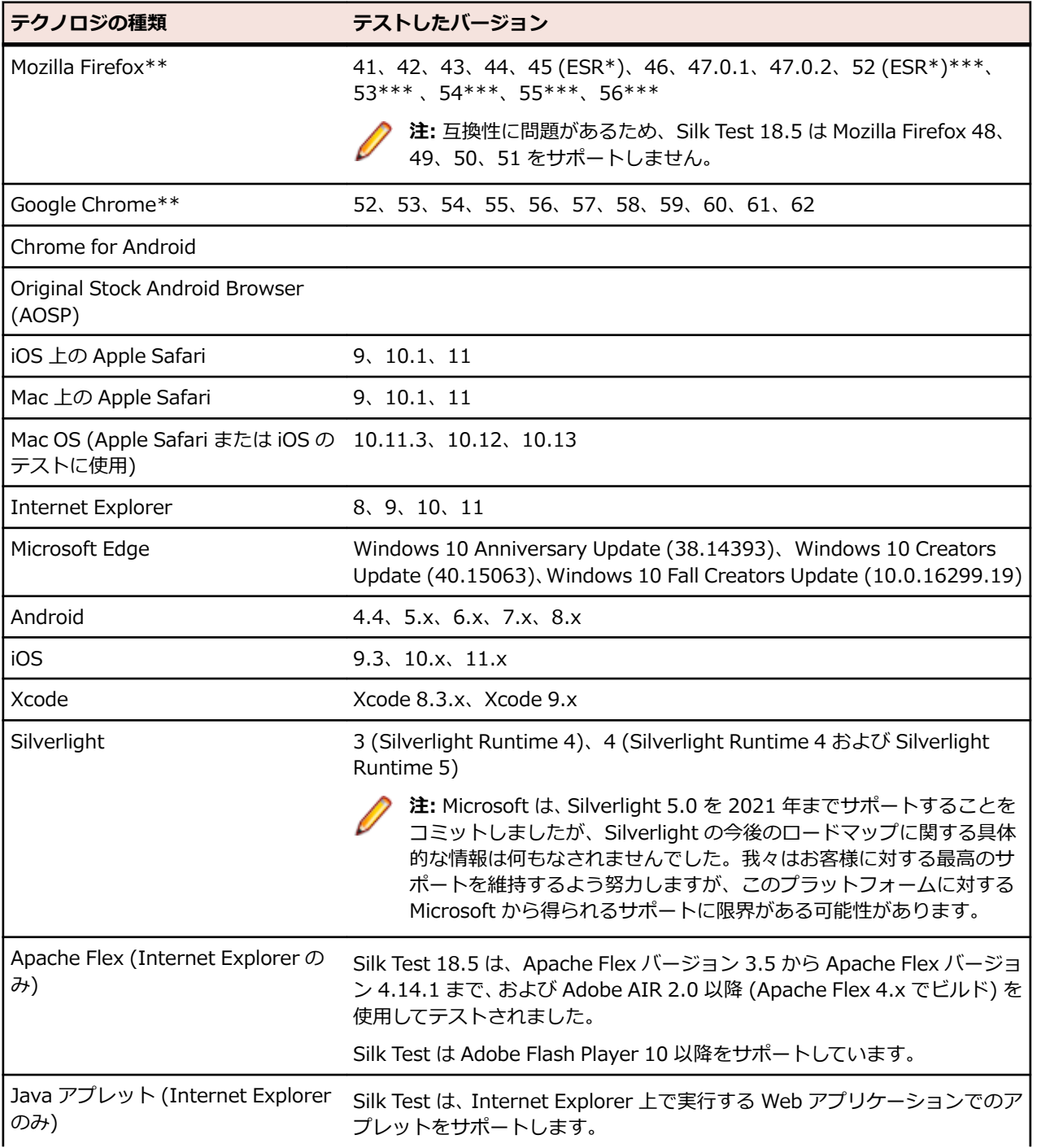

**テクノロジの種類** アストしたバージョン

#### HTML5

Oracle Forms 10g および 11g (Internet Explorer 用)

\* 延長サポート版 (Extended Support Release)。

\*\* このリストには、Silk Test 18.5 のリリースまでに Silk Test 18.5 でテストされたブラウザーのバージ ョンが含まれます。ブラウザー側で互換性が保たれていれば、Silk Test 18.5 は新しいバージョンを使用し てテストできます。

\*\*\* Mozilla Firefox の以前のバージョンと異なり、Mozilla Firefox 52 以降のバージョンには、いくつか の制限事項があります。制限事項についての詳細は、Silk Test クライアントのドキュメントを参照してく ださい。

#### **ネイティブ モバイル アプリケーション**

Open Agent の場合、Silk Test 18.5 は次のモバイル オペレーティング システムに対してテストされまし た。

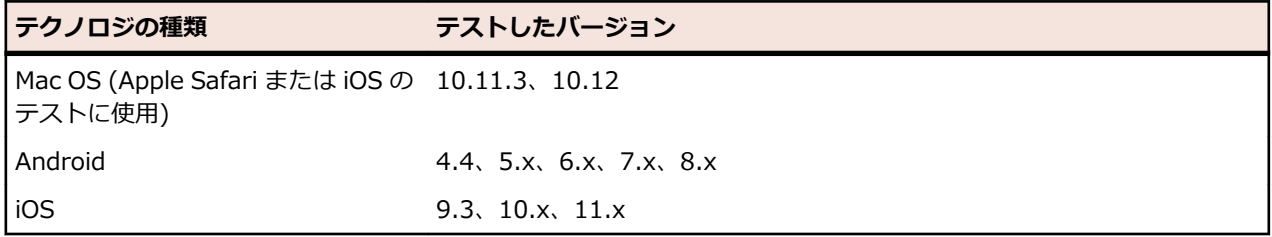

#### **デスクトップ アプリケーション**

Open Agent の場合、Silk Test 18.5 は次のテクノロジの 1 つで開発されたデスクトップ アプリケーショ ンに対してテストされました。

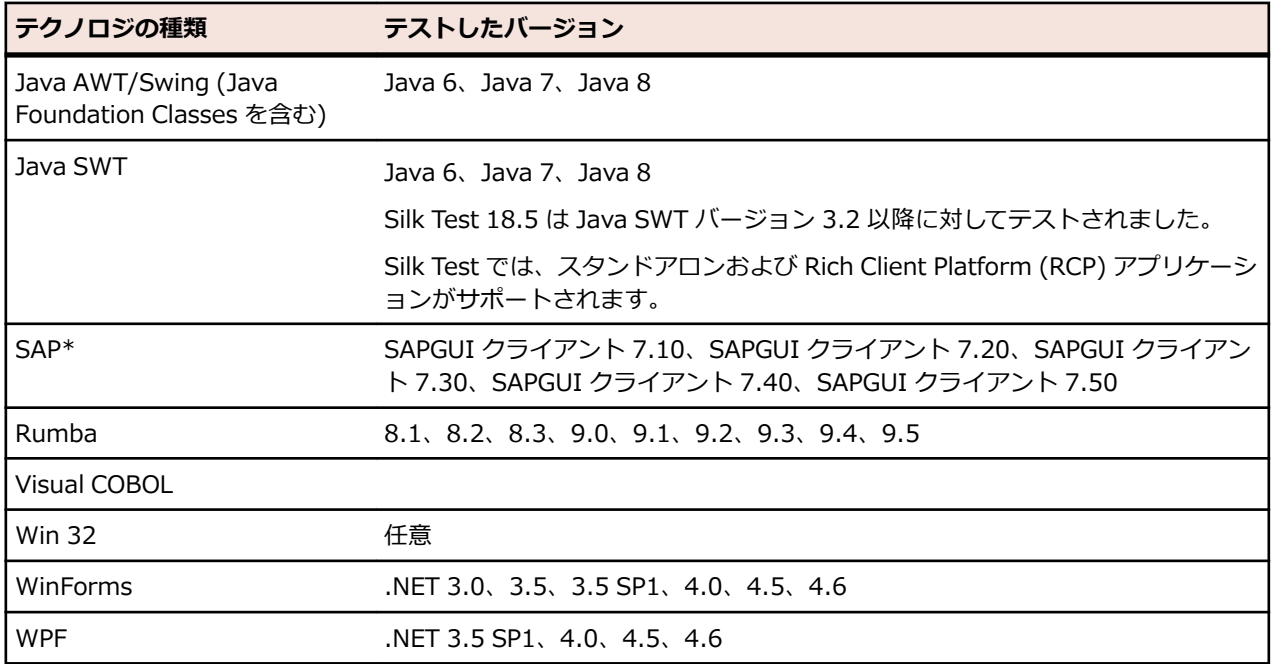

\* SAP アプリケーションのテスト時の問題を避けるため、Micro Focus では最新のパッチセットをインス トールすることを推奨します。

#### **Silk Test Workbench**

Silk Test 18.5 は Silk Test Workbench 資産の格納用に次のデータベースに対してテストされました。

- Microsoft SQL Server 2008 (SP2) + Express
- Microsoft SQL Server 2012
- Microsoft SQL Server 2012 SP1
- Microsoft SQL Server 2014
- Microsoft SQL Server 2016
- Microsoft SQL Server 2017
- Oracle 11.1

**注:** Oracle 11 ODBC ドライバは、パッチ レベル 4 (11.2.0.4.0) 以降が必要です。Oracle パッチ 13390677 には正しいドライバが含まれています。パッチは、*[ここ](https://updates.oracle.com/ARULink/PatchDetails/process_form?patch_num=13390677)* からダウンロードできます。

• Oracle 11.2

**注:** Oracle 11 ODBC ドライバは、パッチ レベル 4 (11.2.0.4.0) 以降が必要です。Oracle パッチ 13390677 には正しいドライバが含まれています。パッチは、*[ここ](https://updates.oracle.com/ARULink/PatchDetails/process_form?patch_num=13390677)* からダウンロードできます。

- Oracle 12.1。Silk Test Workbench は、AL32UTF8 文字エンコードの Oracle 12.1 データベースをサ ポートします。
- Microsoft Access 2000 (シングルユーザー データベースとして)

**注:** Micro Focus は、Microsoft SQL Server を使用することを推奨します。

#### **Silk4J**

Eclipse 3.7.2 以降では、32 ビットおよび 64 ビットの両方で Silk4J を統合できます。バージョン 4.7 は Silk Test に付属しています。

#### **Silk4NET**

Silk4NET は Microsoft Visual Studio の次のエディションと統合できます。

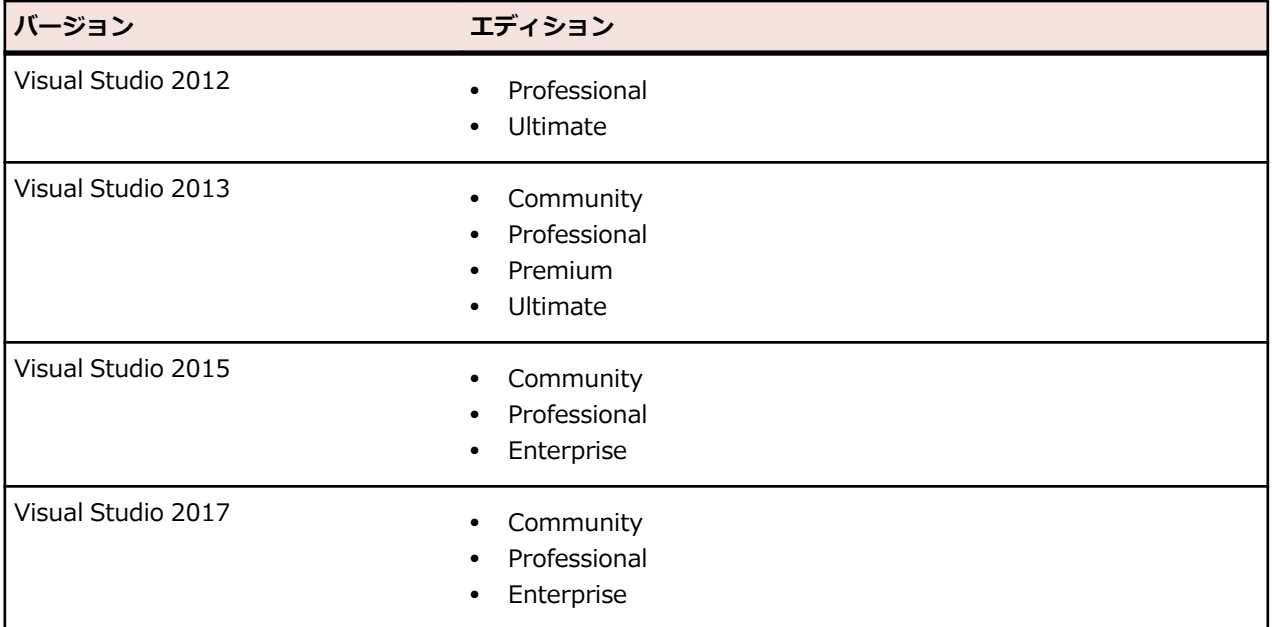

#### **Silk Test Classic**

Silk Test Classic のデータ ドリブン ワークフローは、以下に対してテストされました。

- <span id="page-8-0"></span>• テキスト ファイルおよびカンマ区切り値ファイル(\*.txt ファイルおよび \*.csv ファイル)
- MS Excel
- MS Access
- MS SQL Server
- Oracle (部分的なサポート)
- SyBase SQL Anywhere

Silk Test Classic は、ODBC を使用して上記のデータベースにアクセスするため、有効な ODBC ドライバ を持つこれらのデータベースのバージョンに対してテストされました。

Silk Test Classic の **Select Data Source** ダイアログ ボックスで、Silk DDA Excel または Segue DDA Excel のいずれかのデータ ソースを選択できます。新しいデータ ドリブン テストケースの場合は、Silk DDA Excel データ ソースを選択します。Segue DDA Excel データ ソースは後方互換性のために選択しま す。これにより、Segue DDA Excel を参照する既存の .g.t ファイルが引き続き機能します。

**重要:** このドキュメントに記載された情報は、Silk Test の本バージョンのリリース時点のものに限ら れますが、サポートしているソフトウェアとテクノロジに対する新しいリリースと ランタイムのバー ジョンについては、可能な限り対応するよう努めます。サポートするソフトウェアの新しいリリース とバージョン、あるいは記載されていないソフトウェアに関してご質問がある場合には、Micro Focus までお問い合わせください。

### **管理者権限**

Silk Test をインストールするには、ローカルの管理者権限を持っている必要があります。Silk Test が正し くインストールされたあと、次のタスクを実行するためにも管理者権限が必要となります。

- Silk Test Classic の実行。
- Silk Test Workbench 用データベースの設定。

### **Silk Test に含まれる項目**

Silk Test をインストールすると、以下の項目を利用できます。

- すべてのクライアントに直接リンクしている Silk Test 開始画面。
- Silk Test Workbench
- Silk Test Classic
- Silk Test エージェント
- Silk4NET
- Silk4J
- 製品ドキュメント

各製品の **ヘルプ** メニューからドキュメントにアクセスします。

• リリース ノート

新しい機能、サポートするプラットフォーム、テスト済みのバージョンについての情報は、『*[リリース](http://supportline.microfocus.com/Documentation/books/ASQ/SilkTest/185/ja/silktest-185-releasenotes-ja.pdf) [ノート](http://supportline.microfocus.com/Documentation/books/ASQ/SilkTest/185/ja/silktest-185-releasenotes-ja.pdf)*』を参照してください。

• チュートリアル チュートリアルには (Microsoft Windows 7) **スタート** > **すべてのプログラム** > **Silk** > **Silk Test** > **ドキュメント** > **チュートリアル** または **ヘルプ** > **チュートリアル** からアクセスします

PDF ドキュメントを表示するには、Adobe Acrobat Reader™ が必要です。

• 次のサンプル アプリケーションをオンラインで入手できます。

**Adobe Flex サンプル ア** *[httpŝ//demo.borland.com/Ƴeƛ/SilkTestŔś.Ř/indeƛ.html](http://demo.borland.com/flex/SilkTest18.5/index.html)* **プリケーション**

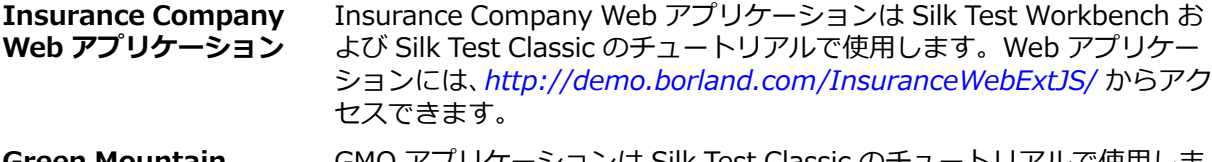

**Green Mountain Outpost (GMO) Web ア** す。Web アプリケーションには、*<http://demo.borland.com/gmopost>* **プリケーション** GMO アプリケーションは Silk Test Classic のチュートリアルで使用しま からアクセスできます。

**Green Mountain Store の実装**

**Outpost (GMO) AJAX** Web アプリケーションの AJAX 同期や他の主要な機能をテストすること AJAX ベースの GMO サンプル アプリケーションを使用すると、モダン ができます。Web アプリケーションには、*[http://demo.borland.com/](http://demo.borland.com/gmoajax) [gmoajax](http://demo.borland.com/gmoajax)* からアクセスできます。

# <span id="page-10-0"></span>**ライセンス情報**

評価版を使用しているのでない限り、Silk Test はライセンスを必要とします。

**注:** Silk Test ライセンスは、Silk Test の特定のバージョンに固定されています。たとえば、Silk Test Ø 18.5 には Silk Test 18.5 のライセンスが必要です。

ライセンス モデルは、使用しているクライアントとテストすることができるアプリケーションに基づきま す。利用可能なライセンス モードに応じて、次のアプリケーションの種類がサポートされます。

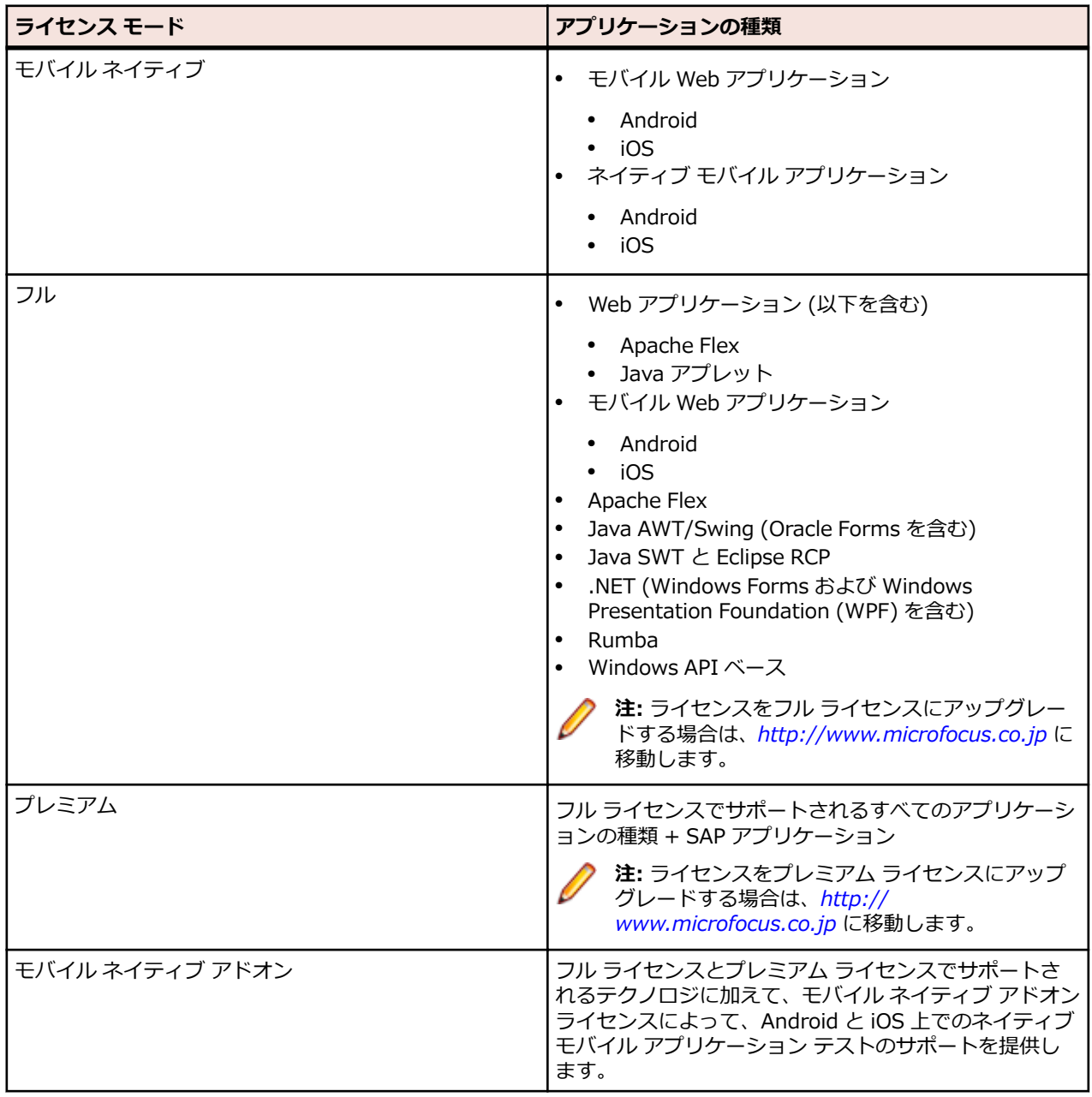

# <span id="page-11-0"></span>**Silk Test のライセンス**

このセクションでは、Silk Test のライセンス ポリシーの取得方法と、Silk Meter のインストール方法につ いて説明します。 Silk Meter をインストールするには、管理者権限を持っている必要があります。

**/ 注:** Silk Test には、Silk Meter バージョン 2008 以降と Silk Test ライセンス ポリシーが必要です。

Silk Meter のインストールは、ライセンス サーバー 1 つにつき 1 回です。 複数のライセンス サーバーを 持っている場合には、複数のライセンス ポリシー ファイルが必要となります。各ファイルは、それぞれ特 定のライセンス サーバーに関連付けられています。 1 つの Silk Meter ライセンス サーバーが、複数の製 品のためのライセンス ポリシーを処理することができます。

Silk Test ライセンス ポリシーを既にお受け取りの場合には、そのライセンス ポリシーをライセンス サー バー上へインストールしてください。 ライセンス ポリシーをまだ受け取っていない場合には、ライセンス ポリシーを生成します。

### **Silk Test ライセンス ポリシーを生成する**

Silk Test を実行するにはライセンス ポリシーが必要です。オンラインの License Generator を使用して ライセンス ポリシーを生成できます。オンラインのライセンス生成プログラムにアクセスするには、 Firefox や Internet Explorer などの SSL 対応ブラウザが必要です。ライセンス ポリシーの生成方法に関 する指示が含まれた電子メールを受け取ります。これらの指示がなかった場合は、*[http://](http://support.microfocus.com) [support.microfocus.com](http://support.microfocus.com)* でカスタマー ケアにお問い合わせください。

### **ホスト ID を調べる**

ライセンス ポリシー ファイルを得るためには、ライセンスをインストールするマシンのホスト ID を知る 必要があります。フローティング ライセンスの場合は、Silk Meter がインストールされたライセンス サー バーです。ノードロック ライセンスの場合は、通常はコントローラ マシンになります。

- **1.** マシン上でコマンド プロンプトを開いて、コマンド ipconfig/all を入力します。 ネットワーク アダプタ とさまざまな情報が表示されます。
- **2.** LAN カードの MAC アドレスまたは物理アドレスであるホスト ID (00-BF-00-1C-D3-3D など) を確 認します。

![](_page_11_Picture_11.jpeg)

# **Silk Meter のインストール**

Silk Test ライセンス ポリシー ファイルをお持ちの場合には、Silk Meter をインストールする際に、そのポ リシーをインストールすることができます。有効な Silk Test ライセンスをお持ちでない場合は、オンライ ンのライセンス生成プログラムを使用してライセンス ポリシー ファイルを生成してください。

ライセンス サーバー上に Silk Meter をインストールして実行するためには、ライセンス ポリシー ファイ ルは必要ありません。しかし、Silk Test を実行する前に、ライセンス ポリシー ファイルをインポートする 必要があります。Silk Meter**Policy Administrator**. を使用してライセンス ポリシー ファイルをインポ ートできます。

<span id="page-12-0"></span>複数のライセンス サーバーを持っている場合には、複数のライセンス ポリシー ファイルが必要となりま す。各ファイルは、それぞれ特定のライセンス サーバーに関連付けられています。1 つの Silk Meter ライ センス サーバーで、複数の製品のライセンス ポリシー ファイルを管理できます。

#### **Silk Meter ライセンス サーバーの要件**

Silk Meter をインストールする前に、*リリース ノート*を参照して、ライセンス サーバーが要件を満たして いることを確認します。

### **以前のバージョンの Silk Meter をアンインストールする**

Silk Meter の以前のバージョンがライセンス サーバーにインストールされている場合は、最新バージョン の Silk Meter をインストールする前にアンインストールする必要があります。

- **1. スタート** > **すべてのプログラム** > **Silk** > **Silk Meter** > **Uninstall** を選択します。
- **2. Yes** をクリックして Silk Meter をアンインストールします。**Remove Settings** ダイアログ ボックス が開きます。
- **3. No** をクリックした場合には、Silk Meter の設定が保持されます。

**注目:** 現在、Silk Meter ライセンス サーバー上に存在するライセンス ポリシーを維持するには、 **AD** エロ・<sub>グリックしなければなりません。</sub>

**4.** コンピュータを再起動します。

Silk Meter がアンインストールされ、最新バージョンの Silk Meter がインストール可能になりました。

# **ライセンス サーバー上へ Silk Meter をインストールする**

Silk Meter をインストールする前に、以下の情報を確認してください。

- ユーザー アカウントに管理者権限があること。
- Silk Meter のインスタンスがライセンス サーバーにインストールされていないこと。
- **1.** *[製品更新サイト](http://supportline.microfocus.com/websync/productupdatessearch.aspx)* を開いて、Silk Meter を検索します。
- **2.** 最新の **Silk Meter インストール ファイル** をダウンロードし保存します。
- **3.** EXE ファイルを保存した場所まで移動して、ダブルクリックします。標準インストールの場合、デフォ ルトのオプションで Silk Meter インストール ウィザードの指示に従ってください。

![](_page_12_Picture_18.jpeg)

**重要:** セットアップによってコンピュータを再起動することを要求された場合は、コンピュータを 再起動します。

### **ライセンス サーバーの設定の変更**

**Select Silk Meter License Server** ユーティリティを使用して、ライセンス サーバーの設定を変更また は修正します。このユーティリティは、Silk Test セットアップによってインストールされます。

- **1. スタート** > **すべてのプログラム** > **Silk** > **Silk Test 管理ツール** > **ライセンス サーバー構成の変更** を 選択します。**Select Silk Meter License Server** ユーティリティが開きます。
- **2. Application** リスト ボックスから、ライセンス サーバーを設定する製品を選択します。
- **3. Using local or remote server** オプション ボタンをクリックして、Silk Meter ライセンス サーバー を設定します。
- **4. License Server Host** フィールドに、Silk Meter ライセンス サーバーのコンピュータ名を入力しま す。

ネットワーク管理者が別のポートを定義したのでないかぎり、**Port Number** は変更しないでくださ い。

- **5. Apply** をクリックして、ライセンス サーバーの設定をアクティブ化します。
- **6. Test connection** をクリックして、指定したホスト、ポート上で Silk Meter サーバーがアクセス可能 かどうかを確認します。接続に成功すると、**Status** フィールドに SUCCESS メッセージが表示されま す。
	- **注:** 場合により、ライセンス サーバー ホスト フィールドに、ライセンス サーバーの名前を licenseserver など単純な名前で指定すると、うまくいかない場合があります。Silk Meter ライ センス サーバーとの接続に失敗しました というメッセージ ボックスが開きます。この問題を解 決するには、licenseserver.mycompany.com など、完全修飾名によるホスト名を再度指定してく ださい。
- **7. Close** をクリックして、ライセンス サーバーの設定を完了します。

# <span id="page-14-0"></span>**Silk Test のインストール**

このセクションでは、Silk Test をインストールするときに使用できる設定オプションについて説明します。

# **インストールの前提条件**

Silk Test をインストールする前に、以下の作業を行ってください。

- ユーザー アカウントにローカルの管理者権限があることを確認してください。
- Silk Test のインストール中、Windows Defender が無効であることを確認してください。インストー ル中に Windows Defender をシステムで有効にすると、インストールが完了した後に Open Agent を 起動できなくなる場合があります。Windows Defender は、Silk Test のセットアップに必要な操作を 妨げる場合があります。
- ファイル msvcp60.dll が Windows System32 ディレクトリ (windows\system32 または winnt \system32) にインストールされていることを確認してください。

このファイルは、標準の Windows インストールの一部として自動的にインストールされます。 msvcp60.dll が System32 ディレクトリにない場合は、Windows エクスプローラを使用して検索し、 System32 ディレクトリにコピーします。このファイルが見つからない場合は、インストール CD で検 索するか、最新のサービス パックにアップグレードします。

- **注:** .NET Framework を Windows Server 2008 などのサーバー システムで使用するには、**サー バー マネージャ** で .NET Framework を有効にします。.NET Framework を有効にしなかった場 合、ロール管理ツールを使用する必要があることを示すダイアログ ボックスが表示され、Silk Test セットアップ プロセスが停止します。
- 次のアプリケーションを閉じます。
	- Microsoft Visual Studio
	- Eclipse
	- Silk Central 実行サーバー
	- Silk Test エージェント
- インタネットに接続していない環境でインストールを行う場合、Visual C++ 再頒布可能パッケージの インストールでエラーが発生する場合は、*[https://support.microsoft.com/ja-jp/kb/3149737](https://support.microsoft.com/en-sg/kb/3149737)* を参照 して解決策を探してください。

### *TEMP* **環境変数の再設定**

Windows の *TEMP* 環境変数が有効なディレクトリを指していない場合は、エラー メッセージが表示され ます。Silk Test を正常にインストールするには、*TEMP* 環境変数が有効なディレクトリを指している必要 があります。

**1. スタート** > **設定** > **コントロール パネル** を選択します。

- **2. システム** をダブルクリックします。
- **3. 詳細設定** タブを選択し、**環境変数** をクリックします。
- **4. ユーザー環境変数** または **システム環境変数** の下の *TEMP* 変数をダブルクリックします。
- **5.** 有効なディレクトリを入力して、**OK** をクリックします。
- **6.** EXE ファイルをダブルクリックして、Silk Test のインストールを再び開始します。

### <span id="page-15-0"></span>**Silk Test 実行可能ファイルのダウンロード**

インストール CD を持っていない場合には、Silk Test 実行可能ファイルをダウンロードします。

- **1.** *<http://supportline.microfocus.com/>* に移動します。
- **2. User Name** および **Password** テキスト ボックスに、顧客 ID およびパスワードを入力します。
- **3. Submit** をクリックして Silk Test に移動し、インストールするバージョンを選択します。
- **4.** このファイルを保存する場所を指定して、**Save** をクリックします。 *代替方法:* ブラウザから EXE ファイルをダブルクリックして、ファイルを実行します。

実行可能ファイルを使用して、Silk Test をインストールします。

### **Silk Test 製品スイートの標準インストール**

作業を開始する前に、Silk Test の実行可能ファイルをダウンロードするか、SilkTest の CD を CD ドライ ブに挿入します。

Silk Test の標準インストール(Silk Test Workbench、Silk Test エージェント、Silk Test Recorder、 Silk4J、Silk4NET を含む)をインストールします。標準インストールでは、テストの記録、テスト スクリ プトの作成、テストの実行、およびテスト結果の表示を行うことができます。

**1.** Silk Test の実行可能ファイルを探し、ダブルクリックします。

Silk Test の CD をお持ちの場合、CD を挿入します。セットアップ プログラムが自動的に開始されない 場合は、**スタート** > **ファイル名を指定して実行...** を選択し、<CD ドライブ>:\setup.exe を入力し て、Silk Test セットアップ プログラムを手動で開始します。

**注:** Windows の *TEMP* 環境変数が有効なディレクトリを指していない場合は、エラー メッセージ が表示されます。Silk Test を正常にインストールするには、*TEMP* 環境変数が有効なディレクト リを指している必要があります。

**InstallAnywhere** ウィザードが開きます。

- **2.** 前のバージョンの Silk Test がインストールされている場合は、**アンインストール** をクリックして **次へ** をクリックし、インストールされている機能をすべて削除します。 以前のバージョンをアンインストールしてから、新しいバージョンをインストールする必要があります。
- **3. 次へ** をクリックします。**使用許諾契約** が開きます。
- **4.** 使用許諾契約の条項を注意深くお読みください。これらの条項に同意する場合には、**使用許諾契約の条 項に同意する** をクリックします。

Silk Test のインストール時に使用許諾契約の条項に同意することにより、Silk Test の使用方法に関す る情報と、Silk Test をインストールしたコンピューターに関する情報の収集を Micro Focus に許可した ことになります。Micro Focus は、名前や住所などの個人の特定を可能にする情報の収集や、スクリプ トやパスワードなどのデータ ファイルの収集は行いません。Silk Test クライアントの **バージョン情報** ダイアログから、このデータ収集設定をいつでも無効にできます。詳細については、クライアントのヘ ルプを参照してください。

- **5. 次へ** をクリックします。**インストール セットの選択** ページが開きます。
- **6.** リストから **標準** を選択します。
- **7.** Silk Test のショートカット アイコンをデスクトップに追加するには、**デスクトップ ショートカットの 作成** チェック ボックスをチェックします。
- **8. 次へ** をクリックします。**インストール フォルダの選択** ページが開きます。
- **9.** デフォルトのインストール ディレクトリを変更するには、以下のステップを実行します。 a) **選択** をクリックします。 **フォルダの参照** ダイアログ ボックスが開きます。

b) Silk Test をインストールするフォルダを指定し、**OK** をクリックして **インストール フォルダの選択** ページに戻ります。

**注:** Silk Test は、ローカル ドライブにインストールしなければなりません。また、Silk Test を C:/ Program Files にインストールとすることを Micro Focus では推奨しています。 他の場所にイン ストールした場合、Silk Test の一部の機能が正しく機能しない可能性があります。無効なインス トール先を指定した場合、エラー メッセージが表示されます。

場所がテキスト フィールドに表示されます。

**10.次へ** をクリックします。**Silk4J へようこそ** ページが開きます。

**11.**Silk4J をインストールするときに新しい Eclipse 環境をインストールするかどうかを指定します。

a) 次のオプション ボタンのいずれか 1 つをクリックします。

- **Eclipse (200MB) をダウンロードして Silk4J をインストール**:Silk4J および Eclipse 環境をイ ンストールするには、このオプションをクリックします。
- **既存の Eclipse 環境 (バージョン 3.7 以降) を使用して Silk4J をインストール**: Silk4J で既存 の Eclipse 環境を使用するには、このオプションをクリックします。**参照** をクリックして、使用 する Eclipse 環境に移動します。
- **Silk4J を手動でインストール**:Silk4J を Eclipse 環境に手動でインストールするには、このオプ ションをクリックします。dropins という名前のフォルダが Silk Test インストール ディレクト リに作成されます。このフォルダを有効な Eclipse ディレクトリにコピーして Silk4J を使用しま す。

b) **次へ** をクリックします。

インストールが完了したら、(Microsoft Windows 7) **スタート** > **すべてのプログラム** > **Silk** > **Silk Test** > **クライアント** > **Silk4J**、または (Microsoft Windows 10) **スタート** > **Silk** > **Silk4J** をクリッ クして Eclipse 環境にアクセスします。プラグインの使用手順については、プラグインのオンライン ヘ ルプを参照してください。

**12.**既存の Visual Studio 環境で使用するように Silk4NET をインストールするかどうかを指定します。 Silk4NET Visual Studio プラグインを使用すると、Visual Studio で直接 VB.NET または C# のテスト スクリプトを作成できます。

**注:** VB.NET と C# 開発用の Visual Studio コンポーネントが、Silk4NET を使用する Visual Studio のインストールで利用可能であることを確認してください。

a) 次のオプション ボタンのいずれか 1 つをクリックします。

- **既存の Visual Studio 2012 以降の環境を使用して Silk4NET をインストール**: 既存の Visual Studio 2012 以降の環境を使用するには、このオプションをクリックします。
- **Silk4NET を手動でインストール**: Silk4NET のインストールをあとで完了するには、このオプ ションをクリックします。Visual Studio 2012 以降がマシンにインストールされていない場合 は、このオプションを選択する必要があります。詳細については、「*Silk4NET Visual Studio プラ グインの手動インストール*」を参照してください。

b) **次へ** をクリックします。

Visual Studio を起動すると、Silk4NET のメニュー オプションが表示され、**インストールされたテンプ レート** リストから Silk4NET プロジェクトを選択できます。

**13.**Mac 上の Apple Safari や iOS デバイス上のモバイル ネイティブ アプリケーションをテストするには、 **Silk Test macOS セットアップのダウンロード** チェック ボックスをチェックします。

**注:** Silk Test のインストールが完了した後で、Max 上で OS X セットアップをインストールする必 要があります。詳細については、「*Silk Test Information Service を Mac [にインストールする](#page-45-0)*」を 参照してください。

**14.次へ** をクリックします。**ファイアウォールの例外** ページが開きます。

**15.**すべての Silk Test 実行可能ファイルに対する Windows ファイアウォール例外を作成するには、 **Windows ファイアウォール例外の追加** チェック ボックスをチェックします。

**注:** このチェック ボックスをチェックすることで、Silk Test を使用してリモート テストを行うこ とができるようになります。このチェック ボックスをチェックしないと、リモート テストを実行 することはできません。また、Silk Test を起動するたびに、Silk Test 実行可能ファイルをブロッ クするか許可するかを確認されます。

**重要:** アプリケーションのリモート テストは、セキュリティ リスクとなる可能性があります。リ モート テストは信頼できる開発環境で、かつ制御可能なネットワーク上でのみ実行されるべきで す。リモート テストの実行は、ユーザー自身の責任において行ってください。

**16.次へ** をクリックします。

**17.**提示された情報を確認し、以下のステップのいずれかを行います。

- 設定を変更するには、**前へ** をクリックして、適切なページに戻ります。
- 必要な設定を終えたら、**インストール** をクリックして、インストール処理を開始します。
- **ヒント:** ファイルのコピー中に十分な空き領域がないというメッセージが表示された場合は、 TEMP 領域を多くの領域があるドライブに再定義します。TEMP 領域はインストーラによりファ イルを解凍するために使用されます。たとえば、TEMP 領域が d:\temp で、e:\SilkTest にイン ストールする場合、E ドライブにはインストールに十分な領域があっても、D ドライブが不十分だ とエラーの原因になります。

ステータス バーにより、インストール処理の状況がわかります。

**18.***省略可能:***使用状況データの収集** ページで、次のいずれかをクリックします。

- 使用状況データの収集を Micro Focus に許可する場合は、**はい、参加します** をクリックします。
- Micro Focus が使用状況データを収集できないようにするには、**いいえ、参加しません** をクリック します。

**19.次へ** をクリックします。

**20.**次のオプション ボタンのいずれか 1 つをクリックします。

- **評価版** Silk Test の評価版をインストールすると、製品のすべての機能を 45 日間使用できます。
- **完全版**: ライセンスが必要な Silk Test の無制限版をインストールします。
- **21.Silk Meter ライセンス サーバーの選択** ダイアログ ボックスが開きます。このユーティリティは、ロー カル システム内に、Silk Meter ライセンス サーバーの設定ファイルがあるかどうかを確認します。フ ァイルが見つかれば、ライセンス サーバーの設定とタイプが表示され、ライセンス管理に利用されま す。設定データが見つからない場合は、**SilkMeter ライセンス サーバーの選択** ダイアログ ボックスが デフォルトの設定と共に表示されます。次のオプション ボタンのいずれか 1 つをクリックします。

**ローカルまたは ライセンス サーバー ホスト** テキスト ボックスに、Silk Meter がインストールされ **リモート サー バーを使用する** トワーク管理者が別のポートを定義したのではない限り、変更しないでください。**接** ているコンピュータの名前を入力します。デフォルト **ポート番号** の 5461 は、ネッ **続のテスト** をクリックして、指定したホスト、ポート上で Silk Meter サーバーがア

クセス可能かどうかを確認します。ライセンス サーバーへの接続テストは、インス トール時には失敗することがあります。これは、必須システム ライブラリが、あと からソフトウェア パッケージと共にインストールされるために、その時点ではまだ 利用できない場合があるためです。

**注:** 場合により、**ライセンス サーバー ホスト** テキスト ボックスに、ライセン ス サーバーの名前を licenseserver など単純な名前で指定すると、動作しな い場合があります。there is no license server running on the hostname you specified (指定されたホスト名上にはライセンスサーバー が実行されていません) というメッセージ ボックスが開きます。この問題を 解決するには、licenseserver.mycompany.com など、完全修飾名によるホス ト名を再度指定してください。

**スタンドアロン** Silk Test をスタンドアロンで実行します。**選択** をクリックして、ライセンス ファイ **ライセンスを使** ルを選択します。 **用する**

**注:** ライセンス ファイルは後からでもインポートできます。このステップを スキップする場合には、**閉じる** をクリックします。**Silk Standalone License Installer** は、Silk Test と共に **スタート** > **すべてのプログラム** > **Silk** > **Silk Test** > **管理** の下にインストールされます。

<span id="page-18-0"></span>**22.次へ** をクリックします。

![](_page_18_Picture_2.jpeg)

**便利な方法:** リモート Silk Meter ライセンス サーバーを使用して Silk Test を実行する場合、ネッ トワーク接続が機能している必要があります。ネットワークが機能していることを確認する必要 がある場合は、**スタート** > **ファイル名を指定して実行** を選択して ping localhost または ping <license server name> を入力するか、コマンド プロンプトを開いてこれらのコマンドのいず れかを入力します。

**23.完了** をクリックします。

### **Silk Test 製品スイートの完全インストール**

作業を開始する前に、Silk Test の実行可能ファイルをダウンロードするか、SilkTest の CD を CD ドライ ブに挿入します。

Silk Test の完全インストールをインストールします。完全インストールには、Silk Test Classic、Classic Agent、Silk TrueLog Explorer が、Silk Test Workbench、Silk Test Open Agent、Silk Test Recorder、 Silk4J、Silk4NET に加えて含まれます。

**1.** Silk Test の実行可能ファイルを探し、ダブルクリックします。

Silk Test の CD をお持ちの場合、CD を挿入します。セットアップ プログラムが自動的に開始されない 場合は、**スタート** > **ファイル名を指定して実行...** を選択し、<CD ドライブ>:\setup.exe を入力し て、Silk Test セットアップ プログラムを手動で開始します。

**注:** Windows の *TEMP* 環境変数が有効なディレクトリを指していない場合は、エラー メッセージ が表示されます。Silk Test を正常にインストールするには、*TEMP* 環境変数が有効なディレクト リを指している必要があります。

**InstallAnywhere** ウィザードが開きます。

- **2.** 前のバージョンの Silk Test がインストールされている場合は、**アンインストール** をクリックして **次へ** をクリックし、インストールされている機能をすべて削除します。 以前のバージョンをアンインストールしてから、新しいバージョンをインストールする必要があります。
- **3. 次へ** をクリックします。**使用許諾契約** が開きます。
- **4.** 使用許諾契約の条項を注意深くお読みください。これらの条項に同意する場合には、**使用許諾契約の条 項に同意する** をクリックします。

Silk Test のインストール時に使用許諾契約の条項に同意することにより、Silk Test の使用方法に関す る情報と、Silk Test をインストールしたコンピューターに関する情報の収集を Micro Focus に許可した ことになります。Micro Focus は、名前や住所などの個人の特定を可能にする情報の収集や、スクリプ トやパスワードなどのデータ ファイルの収集は行いません。Silk Test クライアントの **バージョン情報** ダイアログから、このデータ収集設定をいつでも無効にできます。詳細については、クライアントのヘ ルプを参照してください。

- **5. 次へ** をクリックします。**インストール セットの選択** ページが開きます。
- **6.** リストから **完全** を選択します。

完全インストールでは、テストの記録、テスト スクリプトの作成、テストの実行、およびテスト結果の 表示を行うことができます。

Silk Test Runtime 以外の各オプションの隣にチェックマークが表示されます。

![](_page_18_Picture_20.jpeg)

**注:** 完全インストールには Silk Test の Windows および .NET 拡張キットが含まれています。こ れらは Silk Test Classic Agent のインストールの一部として含まれています。

- **7.** Silk Test のショートカット アイコンをデスクトップに追加するには、**デスクトップ ショートカットの 作成** チェック ボックスをチェックします。
- **8. 次へ** をクリックします。**インストール フォルダの選択** ページが開きます。
- **9.** デフォルトのインストール ディレクトリを変更するには、以下のステップを実行します。
	- a) **選択** をクリックします。 **フォルダの参照** ダイアログ ボックスが開きます。
	- b) Silk Test をインストールするフォルダを指定し、**OK** をクリックして **インストール フォルダの選択** ページに戻ります。

**注:** Silk Test と Silk Test Runtime を同じマシンにインストールすることはできません。

**注:** Silk Test は、ローカル ドライブにインストールしなければなりません。また、Silk Test を C:/ Program Files にインストールとすることを Micro Focus では推奨しています。 他の場所にイン ストールした場合、Silk Test の一部の機能が正しく機能しない可能性があります。無効なインス トール先を指定した場合、エラー メッセージが表示されます。

場所がテキスト フィールドに表示されます。

**10.次へ** をクリックします。**Silk4J へようこそ** ページが開きます。

**11.**Silk4J をインストールするときに新しい Eclipse 環境をインストールするかどうかを指定します。

a) 次のオプション ボタンのいずれか 1 つをクリックします。

- **Eclipse (200MB) をダウンロードして Silk4J をインストール**:Silk4J および Eclipse 環境をイ ンストールするには、このオプションをクリックします。
- **既存の Eclipse 環境 (バージョン 3.7 以降) を使用して Silk4J をインストール**: Silk4J で既存 の Eclipse 環境を使用するには、このオプションをクリックします。**参照** をクリックして、使用 する Eclipse 環境に移動します。
- **Silk4J を手動でインストール**:Silk4J を Eclipse 環境に手動でインストールするには、このオプ ションをクリックします。dropins という名前のフォルダが Silk Test インストール ディレクト リに作成されます。このフォルダを有効な Eclipse ディレクトリにコピーして Silk4J を使用しま す。

b) **次へ** をクリックします。

インストールが完了したら、(Microsoft Windows 7) **スタート** > **すべてのプログラム** > **Silk** > **Silk Test** > **クライアント** > **Silk4J**、または (Microsoft Windows 10) **スタート** > **Silk** > **Silk4J** をクリッ クして Eclipse 環境にアクセスします。プラグインの使用手順については、プラグインのオンライン ヘ ルプを参照してください。

**12.**既存の Visual Studio 環境で使用するように Silk4NET をインストールするかどうかを指定します。 Silk4NET Visual Studio プラグインを使用すると、Visual Studio で直接 VB.NET または C# のテスト スクリプトを作成できます。

**注:** VB.NET と C# 開発用の Visual Studio コンポーネントが、Silk4NET を使用する Visual Studio のインストールで利用可能であることを確認してください。

a) 次のオプション ボタンのいずれか 1 つをクリックします。

- **既存の Visual Studio 2012 以降の環境を使用して Silk4NET をインストール**: 既存の Visual Studio 2012 以降の環境を使用するには、このオプションをクリックします。
- **Silk4NET を手動でインストール**: Silk4NET のインストールをあとで完了するには、このオプ ションをクリックします。Visual Studio 2012 以降がマシンにインストールされていない場合 は、このオプションを選択する必要があります。詳細については、「*Silk4NET Visual Studio プラ グインの手動インストール*」を参照してください。

b) **次へ** をクリックします。

Visual Studio を起動すると、Silk4NET のメニュー オプションが表示され、**インストールされたテンプ レート** リストから Silk4NET プロジェクトを選択できます。

**13.**Mac 上の Apple Safari や iOS デバイス上のモバイル ネイティブ アプリケーションをテストするには、 **Silk Test macOS セットアップのダウンロード** チェック ボックスをチェックします。

**注:** Silk Test のインストールが完了した後で、Max 上で OS X セットアップをインストールする必 要があります。詳細については、「*Silk Test Information Service を Mac [にインストールする](#page-45-0)*」を 参照してください。

**14.次へ** をクリックします。**ファイアウォールの例外** ページが開きます。

**15.**すべての Silk Test 実行可能ファイルに対する Windows ファイアウォール例外を作成するには、 **Windows ファイアウォール例外の追加** チェック ボックスをチェックします。

**注:** このチェック ボックスをチェックすることで、Silk Test を使用してリモート テストを行うこ とができるようになります。このチェック ボックスをチェックしないと、リモート テストを実行 することはできません。また、Silk Test を起動するたびに、Silk Test 実行可能ファイルをブロッ クするか許可するかを確認されます。

![](_page_20_Picture_4.jpeg)

**重要:** アプリケーションのリモート テストは、セキュリティ リスクとなる可能性があります。リ モート テストは信頼できる開発環境で、かつ制御可能なネットワーク上でのみ実行されるべきで す。リモート テストの実行は、ユーザー自身の責任において行ってください。

16次へ をクリックします。

**17.**提示された情報を確認し、以下のステップのいずれかを行います。

- 設定を変更するには、**前へ** をクリックして、適切なページに戻ります。
- 必要な設定を終えたら、**インストール** をクリックして、インストール処理を開始します。
- **ヒント:** ファイルのコピー中に十分な空き領域がないというメッセージが表示された場合は、 TEMP 領域を多くの領域があるドライブに再定義します。TEMP 領域はインストーラによりファ イルを解凍するために使用されます。たとえば、TEMP 領域が d:\temp で、e:\SilkTest にイン ストールする場合、E ドライブにはインストールに十分な領域があっても、D ドライブが不十分だ とエラーの原因になります。

ステータス バーにより、インストール処理の状況がわかります。

**18.***省略可能:***使用状況データの収集** ページで、次のいずれかをクリックします。

- 使用状況データの収集を Micro Focus に許可する場合は、**はい、参加します** をクリックします。
- Micro Focus が使用状況データを収集できないようにするには、**いいえ、参加しません** をクリック します。

19次へ をクリックします。

**20.**次のオプション ボタンのいずれか 1 つをクリックします。

- **評価版** Silk Test の評価版をインストールすると、製品のすべての機能を 45 日間使用できます。
- **ライセンス版** –ライセンスが必要な Silk Test の無制限版をインストールします。

**21.Silk Meter ライセンス サーバーの選択** ダイアログ ボックスが開きます。このユーティリティは、ロー カル システム内に、Silk Meter ライセンス サーバーの設定ファイルがあるかどうかを確認します。フ ァイルが見つかれば、ライセンス サーバーの設定とタイプが表示され、ライセンス管理に利用されま す。設定データが見つからない場合は、**SilkMeter ライセンス サーバーの選択** ダイアログ ボックスが デフォルトの設定と共に表示されます。次のオプション ボタンのいずれか 1 つをクリックします。

**ローカルまたは ライセンス サーバー ホスト** テキスト ボックスに、Silk Meter がインストールされ **リモート サー バーを使用する** トワーク管理者が別のポートを定義したのではない限り、変更しないでください。**接** ているコンピュータの名前を入力します。デフォルト **ポート番号** の 5461 は、ネッ **続のテスト** をクリックして、指定したホスト、ポート上で Silk Meter サーバーがア クセス可能かどうかを確認します。ライセンス サーバーへの接続テストは、インス トール時には失敗することがあります。これは、必須システム ライブラリが、あと からソフトウェア パッケージと共にインストールされるために、その時点ではまだ 利用できない場合があるためです。

![](_page_20_Picture_21.jpeg)

hostname you specified (指定されたホスト名上にはライセンス サーバー が実行されていません) というメッセージ ボックスが開きます。この問題を 解決するには、licenseserver.mycompany.com など、完全修飾名によるホス ト名を再度指定してください。

<span id="page-21-0"></span>**スタンドアロン** Silk Test をスタンドアロンで実行します。**選択** をクリックして、ライセンス ファイ **ライセンスを使** ルを選択します。

**用する**

**注:** ライセンス ファイルは後からでもインポートできます。このステップを スキップする場合には、**閉じる** をクリックします。**Silk Standalone License Installer** は、Silk Test と共に **スタート** > **すべてのプログラム** > **Silk** > **Silk Test** > **管理** の下にインストールされます。

**22.次へ** をクリックします。

**便利な方法:** リモート Silk Meter ライセンス サーバーを使用して Silk Test を実行する場合、ネッ トワーク接続が機能している必要があります。ネットワークが機能していることを確認する必要 がある場合は、**スタート** > **ファイル名を指定して実行** を選択して ping localhost または ping <license server name> を入力するか、コマンド プロンプトを開いてこれらのコマンドのいず れかを入力します。

**23.**インストールを完了するためにシステムを再起動するかどうかを指定し、**完了** をクリックします。

**注目:** Silk Test Classic を正しく機能させるには、コンピュータを再起動する必要があります。

### **Silk Test Workbench のインストール**

Silk Test Workbench は、品質テスト環境です。上級者用の .NET スクリプトと、より幅広い利用者がテス トを行えるようにする使いやすいビジュアル テストが提供されます。Silk Test Workbench は、完全イン ストールまたは標準インストールを選択すると、自動的にインストールされます。基本インストールを選 択した場合は、他のコンポーネントをインストールしないで Silk Test Workbench をインストールできま す。Silk Test Workbench をインストールすると、Open Agent もインストールされます。Silk Test Workbench を実行するには、Open Agent が必要です。

**1.** Silk Test の実行可能ファイルを探し、ダブルクリックします。

Silk Test の CD をお持ちの場合、CD を挿入します。セットアップ プログラムが自動的に開始されない 場合は、スタート > ファイル名を指定して実行... を選択し、<CD ドライブ>:¥setup.exe を入力し て、Silk Test セットアップ プログラムを手動で開始します。

**注:** Windows の *TEMP* 環境変数が有効なディレクトリを指していない場合は、エラー メッセージ が表示されます。Silk Test を正常にインストールするには、*TEMP* 環境変数が有効なディレクト リを指している必要があります。

**InstallAnywhere** ウィザードが開きます。

- **2.** 前のバージョンの Silk Test がインストールされている場合は、**アンインストール** をクリックして **次へ** をクリックし、インストールされている機能をすべて削除します。 以前のバージョンをアンインストールしてから、新しいバージョンをインストールする必要があります。
- **3. 次へ** をクリックします。**使用許諾契約** が開きます。
- **4.** 使用許諾契約の条項を注意深くお読みください。これらの条項に同意する場合には、**使用許諾契約の条 項に同意する** をクリックします。

Silk Test のインストール時に使用許諾契約の条項に同意することにより、Silk Test の使用方法に関す る情報と、Silk Test をインストールしたコンピューターに関する情報の収集を Micro Focus に許可した ことになります。Micro Focus は、名前や住所などの個人の特定を可能にする情報の収集や、スクリプ トやパスワードなどのデータ ファイルの収集は行いません。Silk Test クライアントの **バージョン情報** ダイアログから、このデータ収集設定をいつでも無効にできます。詳細については、クライアントのヘ ルプを参照してください。

- **5. 次へ** をクリックします。**インストール セットの選択** ページが開きます。
- **6.** リストから **基本** を選択します。 基本インストールでは、Silk Test Workbench、Silk Test Recorder、および Open Agent がインスト ールされます。
- **7.** Silk Test のショートカット アイコンをデスクトップに追加するには、**デスクトップ ショートカットの 作成** チェック ボックスをチェックします。
- **8. 次へ** をクリックします。**インストール フォルダの選択** ページが開きます。
- **9.** デフォルトのインストール ディレクトリを変更するには、以下のステップを実行します。
	- a) **選択** をクリックします。 **フォルダの参照** ダイアログ ボックスが開きます。
	- b) Silk Test をインストールするフォルダを指定し、**OK** をクリックして **インストール フォルダの選択** ページに戻ります。

**注:** Silk Test と Silk Test Runtime を同じマシンにインストールすることはできません。

**注:** Silk Test は、ローカル ドライブにインストールしなければなりません。また、Silk Test を C:/ Program Files にインストールとすることを Micro Focus では推奨しています。 他の場所にイン ストールした場合、Silk Test の一部の機能が正しく機能しない可能性があります。無効なインス トール先を指定した場合、エラー メッセージが表示されます。

場所がテキスト フィールドに表示されます。

**10.次へ** をクリックします。**OS X セットアップのダウンロード** ページが開きます。

- **11.**Mac 上の Apple Safari や iOS デバイス上のモバイル ネイティブ アプリケーションをテストするには、 **Silk Test macOS セットアップのダウンロード** チェック ボックスをチェックします。
	- **注:** Silk Test のインストールが完了した後で、Max 上で OS X セットアップをインストールする必 要があります。詳細については、「*Silk Test Information Service を Mac [にインストールする](#page-45-0)*」を 参照してください。
- **12.次へ** をクリックします。**ファイアウォールの例外** ページが開きます。
- **13.**すべての Silk Test 実行可能ファイルに対する Windows ファイアウォール例外を作成するには、 **Windows ファイアウォール例外の追加** チェック ボックスをチェックします。
	- **注:** このチェック ボックスをチェックすることで、Silk Test を使用してリモート テストを行うこ とができるようになります。このチェック ボックスをチェックしないと、リモート テストを実行 することはできません。また、Silk Test を起動するたびに、Silk Test 実行可能ファイルをブロッ クするか許可するかを確認されます。
	- **重要:** アプリケーションのリモート テストは、セキュリティ リスクとなる可能性があります。リ モート テストは信頼できる開発環境で、かつ制御可能なネットワーク上でのみ実行されるべきで す。リモート テストの実行は、ユーザー自身の責任において行ってください。

**14.次へ** をクリックします。

**15.**提示された情報を確認し、以下のステップのいずれかを行います。

- 設定を変更するには、**前へ** をクリックして、適切なページに戻ります。
- 必要な設定を終えたら、**インストール** をクリックして、インストール処理を開始します。
- **ヒント:** ファイルのコピー中に十分な空き領域がないというメッセージが表示された場合は、 TEMP 領域を多くの領域があるドライブに再定義します。TEMP 領域はインストーラによりファ イルを解凍するために使用されます。たとえば、TEMP 領域が d:\temp で、e:\SilkTest にイン ストールする場合、E ドライブにはインストールに十分な領域があっても、D ドライブが不十分だ とエラーの原因になります。

ステータス バーにより、インストール処理の状況がわかります。

**16.***省略可能:***使用状況データの収集** ページで、次のいずれかをクリックします。

- 使用状況データの収集を Micro Focus に許可する場合は、**はい、参加します** をクリックします。
- Micro Focus が使用状況データを収集できないようにするには、**いいえ、参加しません** をクリック します。

<span id="page-23-0"></span>**17.次へ** をクリックします。

**18.**次のオプション ボタンのいずれか 1 つをクリックします。

- **評価版** Silk Test の評価版をインストールすると、製品のすべての機能を 45 日間使用できます。
- **ライセンス版** –ライセンスが必要な Silk Test の無制限版をインストールします。

**19.Silk Meter ライセンス サーバーの選択** ダイアログ ボックスが開きます。このユーティリティは、ロー カル システム内に、Silk Meter ライセンス サーバーの設定ファイルがあるかどうかを確認します。フ ァイルが見つかれば、ライセンス サーバーの設定とタイプが表示され、ライセンス管理に利用されま す。設定データが見つからない場合は、**SilkMeter ライセンス サーバーの選択** ダイアログ ボックスが デフォルトの設定と共に表示されます。次のオプション ボタンのいずれか 1 つをクリックします。

**ローカルまたは ライセンス サーバー ホスト** テキスト ボックスに、Silk Meter がインストールされ **リモート サー バーを使用する** トワーク管理者が別のポートを定義したのではない限り、変更しないでください。**接** ているコンピュータの名前を入力します。デフォルト **ポート番号** の 5461 は、ネッ **続のテスト** をクリックして、指定したホスト、ポート上で Silk Meter サーバーがア クセス可能かどうかを確認します。ライセンス サーバーへの接続テストは、インス トール時には失敗することがあります。これは、必須システム ライブラリが、あと からソフトウェア パッケージと共にインストールされるために、その時点ではまだ 利用できない場合があるためです。

> **注:** 場合により、**ライセンス サーバー ホスト** テキスト ボックスに、ライセン ス サーバーの名前を licenseserver など単純な名前で指定すると、動作しな い場合があります。there is no license server running on the hostname you specified (指定されたホスト名上にはライセンス サーバー が実行されていません) というメッセージ ボックスが開きます。この問題を 解決するには、licenseserver.mycompany.com など、完全修飾名によるホス ト名を再度指定してください。

**スタンドアロン** Silk Test をスタンドアロンで実行します。**選択** をクリックして、ライセンス ファイ **ライセンスを使** ルを選択します。 **用する**

**注:** ライセンス ファイルは後からでもインポートできます。このステップを スキップする場合には、**閉じる** をクリックします。**Silk Standalone License Installer** は、Silk Test と共に **スタート** > **すべてのプログラム** > **Silk** > **Silk Test** > **管理** の下にインストールされます。

**20.次へ** をクリックします。

**便利な方法:** リモート Silk Meter ライセンス サーバーを使用して Silk Test を実行する場合、ネッ トワーク接続が機能している必要があります。ネットワークが機能していることを確認する必要 がある場合は、**スタート** > **ファイル名を指定して実行** を選択して ping localhost または ping <license server name> を入力するか、コマンド プロンプトを開いてこれらのコマンドのいず れかを入力します。

**21.完了** をクリックします。

### **Silk4J のインストール**

Silk4J Eclipse プラグインを使用すると、Eclipse 環境で直接 Java ベースのテスト スクリプトを作成でき ます。Silk4J は、標準インストールまたは完全インストールを選択すると、自動的にインストールされま す。基本インストールまたはカスタム インストールを選択した場合は、あとで Silk4J をインストールでき ます。Silk4J をインストールすると、Open Agent もインストールされます。Silk4J を実行するには、 Open Agent が必要です。

**1.** Silk Test の実行可能ファイルを探し、ダブルクリックします。

Silk Test の CD をお持ちの場合、CD を挿入します。セットアップ プログラムが自動的に開始されない 場合は、**スタート** > **ファイル名を指定して実行...** を選択し、<CD ドライブ>:\setup.exe を入力し て、Silk Test セットアップ プログラムを手動で開始します。

**注:** Windows の *TEMP* 環境変数が有効なディレクトリを指していない場合は、エラー メッセージ が表示されます。Silk Test を正常にインストールするには、*TEMP* 環境変数が有効なディレクト リを指している必要があります。

**InstallAnywhere** ウィザードが開きます。

- **2.** 前のバージョンの Silk Test がインストールされている場合は、**アンインストール** をクリックして **次へ** をクリックし、インストールされている機能をすべて削除します。 以前のバージョンをアンインストールしてから、新しいバージョンをインストールする必要があります。
- **3. 次へ** をクリックします。 **使用許諾契約** が開きます。
- **4.** 使用許諾契約の条項を注意深くお読みください。これらの条項に同意する場合には、**使用許諾契約の条 項に同意する** をクリックします。

Silk Test のインストール時に使用許諾契約の条項に同意することにより、Silk Test の使用方法に関す る情報と、Silk Test をインストールしたコンピューターに関する情報の収集を Micro Focus に許可した ことになります。Micro Focus は、名前や住所などの個人の特定を可能にする情報の収集や、スクリプ トやパスワードなどのデータ ファイルの収集は行いません。Silk Test クライアントの **バージョン情報** ダイアログから、このデータ収集設定をいつでも無効にできます。詳細については、クライアントのヘ ルプを参照してください。

- **5. 次へ** をクリックします。 **インストール セットの選択** ページが開きます。
- **6.** ドロップダウン リストから、**カスタム** を選択して **Silk4J** チェック ボックスをオンにします。 Silk4J、 Silk Test Recorder、および Open Agent がインストールされます。
- **7. 次へ** をクリックします。 **インストール フォルダの選択** ページが開きます。
- **8.** デフォルトのインストール ディレクトリを変更するには、以下のステップを実行します。
	- a) **選択** をクリックします。 **フォルダの参照** ダイアログ ボックスが開きます。
	- b) Silk Test をインストールするフォルダを指定し、**OK** をクリックして **インストール フォルダの選択** ページに戻ります。

場所がテキスト フィールドに表示されます。

**9. 次へ** をクリックします。 **Silk4J へようこそ** ページが開きます。

**10.**Silk4J をインストールするときに新しい Eclipse 環境をインストールするかどうかを指定します。

- a) 次のオプション ボタンのいずれか 1 つをクリックします。
	- **Eclipse (200MB) をダウンロードして Silk4J をインストール**:Silk4J および Eclipse 環境をイ ンストールするには、このオプションをクリックします。
	- **既存の Eclipse 環境 (バージョン 3.7 以降) を使用して Silk4J をインストール**: Silk4J で既存 の Eclipse 環境を使用するには、このオプションをクリックします。**参照** をクリックして、使用 する Eclipse 環境に移動します。
	- **Silk4J を手動でインストール**:Silk4J を Eclipse 環境に手動でインストールするには、このオプ ションをクリックします。dropins という名前のフォルダが Silk Test インストール ディレクト リに作成されます。このフォルダを有効な Eclipse ディレクトリにコピーして Silk4J を使用しま す。

b) **次へ** をクリックします。

インストールが完了したら、(Microsoft Windows 7) **スタート** > **すべてのプログラム** > **Silk** > **Silk Test** > **クライアント** > **Silk4J**、または (Microsoft Windows 10) **スタート** > **Silk** > **Silk4J** をクリッ クして Eclipse 環境にアクセスします。プラグインの使用手順については、プラグインのオンライン ヘ ルプを参照してください。

**11.**Mac 上の Apple Safari や iOS デバイス上のモバイル ネイティブ アプリケーションをテストするには、 **Silk Test macOS セットアップのダウンロード** チェック ボックスをチェックします。

**注:** Silk Test のインストールが完了した後で、Max 上で OS X セットアップをインストールする必 要があります。詳細については、「*Silk Test Information Service を Mac [にインストールする](#page-45-0)*」を 参照してください。

**12.次へ** をクリックします。 **ファイアウォールの例外** ページが開きます。

**13.**すべての Silk Test 実行可能ファイルに対する Windows ファイアウォール例外を作成するには、 **Windows ファイアウォール例外の追加** チェック ボックスをチェックします。

**注:** このチェック ボックスをチェックすることで、Silk Test を使用してリモート テストを行うこ とができるようになります。このチェック ボックスをチェックしないと、リモート テストを実行 することはできません。また、Silk Test を起動するたびに、Silk Test 実行可能ファイルをブロッ クするか許可するかを確認されます。

![](_page_25_Picture_4.jpeg)

**重要:** アプリケーションのリモート テストは、セキュリティ リスクとなる可能性があります。リ モート テストは信頼できる開発環境で、かつ制御可能なネットワーク上でのみ実行されるべきで す。リモート テストの実行は、ユーザー自身の責任において行ってください。

**14.次へ** をクリックします。

**15.**提示された情報を確認し、以下のステップのいずれかを行います。

- 設定を変更するには、**前へ** をクリックして、適切なページに戻ります。
- 必要な設定を終えたら、**インストール** をクリックして、インストール処理を開始します。

ステータス バーにより、インストール処理の状況がわかります。

**16.***省略可能:***使用状況データの収集** ページで、次のいずれかをクリックします。

- 使用状況データの収集を Micro Focus に許可する場合は、**はい、参加します** をクリックします。
- Micro Focus が使用状況データを収集できないようにするには、**いいえ、参加しません** をクリック します。

**17.次へ** をクリックします。

**18.**次のオプション ボタンのいずれか 1 つをクリックします。

- **評価版** Silk Test の評価版をインストールすると、製品のすべての機能を 45 日間使用できます。
- **完全版**: ライセンスが必要な Silk Test の無制限版をインストールします。

**19.Silk Meter ライセンス サーバーの選択** ダイアログ ボックスが開きます。このユーティリティは、ロー カル システム内に、Silk Meter ライセンス サーバーの設定ファイルがあるかどうかを確認します。フ ァイルが見つかれば、ライセンス サーバーの設定とタイプが表示され、ライセンス管理に利用されま す。設定データが見つからない場合は、**SilkMeter ライセンス サーバーの選択** ダイアログ ボックスが デフォルトの設定と共に表示されます。次のオプション ボタンのいずれか 1 つをクリックします。

**ローカルまたは ライセンス サーバー ホスト** テキスト ボックスに、Silk Meter がインストールされ **リモート サー バーを使用する** トワーク管理者が別のポートを定義したのではない限り、変更しないでください。**接** ているコンピュータの名前を入力します。デフォルト **ポート番号** の 5461 は、ネッ **続のテスト** をクリックして、指定したホスト、ポート上で Silk Meter サーバーがア クセス可能かどうかを確認します。ライセンス サーバーへの接続テストは、インス トール時には失敗することがあります。これは、必須システム ライブラリが、あと からソフトウェア パッケージと共にインストールされるために、その時点ではまだ 利用できない場合があるためです。

**注:** 場合により、**ライセンス サーバー ホスト** テキスト ボックスに、ライセン ス サーバーの名前を licenseserver など単純な名前で指定すると、動作しな い場合があります。there is no license server running on the

**ヒント:** ファイルのコピー中に十分な空き領域がないというメッセージが表示された場合は、 TEMP 領域を多くの領域があるドライブに再定義します。TEMP 領域はインストーラによりファ イルを解凍するために使用されます。たとえば、TEMP 領域が d:\temp で、e:\SilkTest にイン ストールする場合、E ドライブにはインストールに十分な領域があっても、D ドライブが不十分だ とエラーの原因になります。

hostname you specified (指定されたホスト名上にはライセンス サーバー が実行されていません) というメッセージ ボックスが開きます。この問題を 解決するには、licenseserver.mycompany.com など、完全修飾名によるホス ト名を再度指定してください。

<span id="page-26-0"></span>**スタンドアロン** Silk Test をスタンドアロンで実行します。**選択** をクリックして、ライセンス ファイ **ライセンスを使** ルを選択します。 **用する**

**注:** ライセンス ファイルは後からでもインポートできます。このステップを スキップする場合には、**閉じる** をクリックします。**Silk Standalone License Installer** は、Silk Test と共に **スタート** > **すべてのプログラム** > **Silk** > **Silk Test** > **管理** の下にインストールされます。

**20.次へ** をクリックします。

**便利な方法:** リモート Silk Meter ライセンス サーバーを使用して Silk Test を実行する場合、ネッ トワーク接続が機能している必要があります。ネットワークが機能していることを確認する必要 がある場合は、**スタート** > **ファイル名を指定して実行** を選択して ping localhost または ping <license server name> を入力するか、コマンド プロンプトを開いてこれらのコマンドのいず れかを入力します。

**21.完了** をクリックします。

**22.**Silk4J のインストール実行時に Eclipse が実行されていた場合は、Eclipse を再起動します。

インストールが完了したら、(Microsoft Windows 7) **スタート** > **すべてのプログラム** > **Silk** > **Silk Test** > **クライアント** > **Silk4J**、または (Microsoft Windows 10) **スタート** > **Silk** > **Silk4J** をクリッ クして Eclipse 環境にアクセスします。プラグインの使用手順については、プラグインのオンライン ヘ ルプを参照してください。

### **Silk4J Eclipse プラグインの手動インストール**

Silk4J Eclipse プラグインを使用すると、Eclipse 環境で直接 Java ベースのテスト スクリプトを作成でき ます。 Silk Test インストール ウィザードを使用して Silk Test をインストールするときに、Silk4J Eclipse プラグインをインストールできます。

この手順は、以下の場合に使用します。

- Silk4J プラグインのインストール後に Eclipse のバージョンをアップグレードする場合。
- インストール中に **Silk4J を手動でインストール** オプションを選択した場合。
- Silk Test をインストールしたときに Silk4J Eclipse プラグインをインストールしておらず、手動でイン ストールする場合。
- **1.** インストール中に **Silk4J を手動でインストール** オプションを選択した場合、Silk Test インストール デ ィレクトリで dropins フォルダを検索します。 デフォルトの場所は、次のようになります: C:\Program Files\Silk\Silk Test\dropins
- **2.** Silk4J.link ファイルをコピーして Eclipse dropins フォルダに貼り付けます。

たとえば、Eclipse 環境が C:¥Eclipse にインストールされている場合は、Silk4J.link ファイルを C: \Eclipse\dropins にコピーします。

**3.** Silk4J のインストール実行時に Eclipse が実行されていた場合は、Eclipse を再起動します。

インストールが完了したら、(Microsoft Windows 7) **スタート** > **すべてのプログラム** > **Silk** > **Silk Test** > **クライアント** > **Silk4J**、または (Microsoft Windows 10) **スタート** > **Silk** > **Silk4J** をクリッ クして Eclipse 環境にアクセスします。プラグインの使用手順については、プラグインのオンライン ヘ ルプを参照してください。

![](_page_26_Picture_19.jpeg)

**ヒント:** Silk4J の起動で問題が発生した場合は、パラメータ -clean を使用して Eclipse を起動して みます。

### <span id="page-27-0"></span>**Rumba の有効化と無効化**

Rumba は、世界トップクラスの Windows デスクトップ端末エミュレーション ソリューションです。 Rumba は、メインフレーム、ミッドレンジ、UNIX、Linux、および HP サーバーとの接続ソリューション を提供します。

#### **サポートの有効化**

Rumba スクリプトを記録および再生する前に、サポートを有効にする必要があります。

- **1.** Rumba デスクトップ クライアント ソフトウェア バージョン 8.1 以降をインストールします。
- **2.** (Microsoft Windows 7) **スタート** > **すべてのプログラム** > **Silk** > **Silk Test** > **管理** > **Rumba プラ グイン** > **Silk Test Rumba プラグインの有効化**、または (Microsoft Windows 10) **スタート** > **Silk** > **Silk Test Rumba プラグインの有効化** をクリックします。

#### **サポートの無効化**

(Microsoft Windows 7) **スタート** > **すべてのプログラム** > **Silk** > **Silk Test** > **管理** > **Rumba プラグイ ン** > **Silk Test Rumba プラグインの無効化**、または (Microsoft Windows 10) **スタート** > **Silk** > **Silk Test Rumba プラグインの無効化** をクリックします。

### **Silk4NET のインストール**

Silk4NET Visual Studio プラグインを使用すると、Visual Studio で直接 VB.NET または C# のテスト ス クリプトを作成できます。Silk4NET は、標準インストールまたは完全インストールを選択すると、自動的 にインストールされます。基本インストールまたはカスタム インストールを選択した場合は、あとで Silk4NET をインストールできます。Silk4NET をインストールすると、Open Agent もインストールされ ます。

- **1.** VB.NET と C# 開発用の Visual Studio コンポーネントが、Silk4NET を使用する Visual Studio のイン ストールで利用可能であることを確認してください。
- **2.** Silk Test の実行可能ファイルを探し、ダブルクリックします。

Silk Test の CD をお持ちの場合、CD を挿入します。セットアップ プログラムが自動的に開始されない 場合は、**スタート > ファイル名を指定して実行...** を選択し、<CD ドライブ>:\setup.exe を入力し て、Silk Test セットアップ プログラムを手動で開始します。

**注:** Windows の *TEMP* 環境変数が有効なディレクトリを指していない場合は、エラー メッセージ が表示されます。Silk Test を正常にインストールするには、*TEMP* 環境変数が有効なディレクト リを指している必要があります。

#### **InstallAnywhere** ウィザードが開きます。

- **3.** 前のバージョンの Silk Test がインストールされている場合は、**アンインストール** をクリックして **次へ** をクリックし、インストールされている機能をすべて削除します。 以前のバージョンをアンインストールしてから、新しいバージョンをインストールする必要があります。
- **4. 次へ** をクリックします。 **使用許諾契約** が開きます。
- **5.** 使用許諾契約の条項を注意深くお読みください。これらの条項に同意する場合には、**使用許諾契約の条 項に同意する** をクリックします。

Silk Test のインストール時に使用許諾契約の条項に同意することにより、Silk Test の使用方法に関す る情報と、Silk Test をインストールしたコンピューターに関する情報の収集を Micro Focus に許可した ことになります。Micro Focus は、名前や住所などの個人の特定を可能にする情報の収集や、スクリプ トやパスワードなどのデータ ファイルの収集は行いません。Silk Test クライアントの **バージョン情報** ダイアログから、このデータ収集設定をいつでも無効にできます。詳細については、クライアントのヘ ルプを参照してください。

- **6. 次へ** をクリックします。 **インストール セットの選択** ページが開きます。
- **7.** ドロップダウン リストから、**カスタム** を選択して Silk4NET チェック ボックスをオンにします。 Silk4NET、Silk Test Recorder、および Open Agent がインストールされます。
- **8.** 既存の Visual Studio 環境で使用するように Silk4NET をインストールするかどうかを指定します。 Silk4NET Visual Studio プラグインを使用すると、Visual Studio で直接 VB.NET または C# のテスト スクリプトを作成できます。

**注:** VB.NET と C# 開発用の Visual Studio コンポーネントが、Silk4NET を使用する Visual Studio のインストールで利用可能であることを確認してください。

a) 次のオプション ボタンのいずれか 1 つをクリックします。

- **既存の Visual Studio 2012 以降の環境を使用して Silk4NET をインストール**: 既存の Visual Studio 2012 以降の環境を使用するには、このオプションをクリックします。
- **Silk4NET を手動でインストール**: Silk4NET のインストールをあとで完了するには、このオプ ションをクリックします。Visual Studio 2012 以降がマシンにインストールされていない場合 は、このオプションを選択する必要があります。詳細については、「*Silk4NET Visual Studio プラ グインの手動インストール*」を参照してください。
- b) **次へ** をクリックします。

Visual Studio を起動すると、Silk4NET のメニュー オプションが表示され、**インストールされたテンプ レート** リストから Silk4NET プロジェクトを選択できます。

**9.** Silk Test のショートカット アイコンをデスクトップに追加するには、**デスクトップ ショートカットの 作成** チェック ボックスをチェックします。

**10.次へ** をクリックします。 **インストール フォルダの選択** ページが開きます。

**11.**デフォルトのインストール ディレクトリを変更するには、以下のステップを実行します。

- a) **選択** をクリックします。 **フォルダの参照** ダイアログ ボックスが開きます。
- b) Silk Test をインストールするフォルダを指定し、**OK** をクリックして **インストール フォルダの選択** ページに戻ります。

場所がテキスト フィールドに表示されます。

**12.次へ** をクリックします。

**13.**Mac 上の Apple Safari や iOS デバイス上のモバイル ネイティブ アプリケーションをテストするには、 **Silk Test macOS セットアップのダウンロード** チェック ボックスをチェックします。

![](_page_28_Picture_17.jpeg)

**注:** Silk Test のインストールが完了した後で、Max 上で OS X セットアップをインストールする必 要があります。詳細については、「*Silk Test Information Service を Mac [にインストールする](#page-45-0)*」を 参照してください。

**14.次へ** をクリックします。 **ファイアウォールの例外** ページが開きます。

**15.**すべての Silk Test 実行可能ファイルに対する Windows ファイアウォール例外を作成するには、 **Windows ファイアウォール例外の追加** チェック ボックスをチェックします。

**注:** このチェック ボックスをチェックすることで、Silk Test を使用してリモート テストを行うこ とができるようになります。このチェック ボックスをチェックしないと、リモート テストを実行 することはできません。また、Silk Test を起動するたびに、Silk Test 実行可能ファイルをブロッ クするか許可するかを確認されます。

<u>▲</u><br>▲ 重要: アプリケーションのリモート テストは、セキュリティ リスクとなる可能性があります。リ モート テストは信頼できる開発環境で、かつ制御可能なネットワーク上でのみ実行されるべきで す。リモート テストの実行は、ユーザー自身の責任において行ってください。

**16次へ** をクリックします。

**17.**提示された情報を確認し、以下のステップのいずれかを行います。

- 設定を変更するには、**前へ** をクリックして、適切なページに戻ります。
- 必要な設定を終えたら、**インストール** をクリックして、インストール処理を開始します。

**ヒント:** ファイルのコピー中に十分な空き領域がないというメッセージが表示された場合は、 TEMP 領域を多くの領域があるドライブに再定義します。TEMP 領域はインストーラによりファ イルを解凍するために使用されます。たとえば、TEMP 領域が d:\temp で、e:\SilkTest にイン ストールする場合、E ドライブにはインストールに十分な領域があっても、D ドライブが不十分だ とエラーの原因になります。

ステータス バーにより、インストール処理の状況がわかります。

**18.***省略可能:***使用状況データの収集** ページで、次のいずれかをクリックします。

- 使用状況データの収集を Micro Focus に許可する場合は、**はい、参加します** をクリックします。
- Micro Focus が使用状況データを収集できないようにするには、**いいえ、参加しません** をクリック します。

**19.次へ** をクリックします。

**20.**次のオプション ボタンのいずれか 1 つをクリックします。

- **評価版** Silk Test の評価版をインストールすると、製品のすべての機能を 45 日間使用できます。
- **完全版**: ライセンスが必要な Silk Test の無制限版をインストールします。

**21.Silk Meter ライセンス サーバーの選択** ダイアログ ボックスが開きます。このユーティリティは、ロー カル システム内に、Silk Meter ライセンス サーバーの設定ファイルがあるかどうかを確認します。フ ァイルが見つかれば、ライセンス サーバーの設定とタイプが表示され、ライセンス管理に利用されま す。設定データが見つからない場合は、**SilkMeter ライセンス サーバーの選択** ダイアログ ボックスが デフォルトの設定と共に表示されます。次のオプション ボタンのいずれか 1 つをクリックします。

**ローカルまたは ライセンス サーバー ホスト** テキスト ボックスに、Silk Meter がインストールされ **リモート サー バーを使用する** トワーク管理者が別のポートを定義したのではない限り、変更しないでください。**接** ているコンピュータの名前を入力します。デフォルト **ポート番号** の 5461 は、ネッ **続のテスト** をクリックして、指定したホスト、ポート上で Silk Meter サーバーがア クセス可能かどうかを確認します。ライセンス サーバーへの接続テストは、インス トール時には失敗することがあります。これは、必須システム ライブラリが、あと からソフトウェア パッケージと共にインストールされるために、その時点ではまだ 利用できない場合があるためです。

> **注:** 場合により、**ライセンス サーバー ホスト** テキスト ボックスに、ライセン ス サーバーの名前を licenseserver など単純な名前で指定すると、動作しな い場合があります。there is no license server running on the hostname you specified (指定されたホスト名上にはライセンス サーバー が実行されていません) というメッセージ ボックスが開きます。この問題を 解決するには、licenseserver.mycompany.com など、完全修飾名によるホス ト名を再度指定してください。

**スタンドアロン** Silk Test をスタンドアロンで実行します。**選択** をクリックして、ライセンス ファイ **ライセンスを使** ルを選択します。 **用する**

**注:** ライセンス ファイルは後からでもインポートできます。このステップを スキップする場合には、**閉じる** をクリックします。**Silk Standalone License Installer** は、Silk Test と共に **スタート** > **すべてのプログラム** > **Silk** > **Silk Test** > **管理** の下にインストールされます。

**22.次へ** をクリックします。

**便利な方法:** リモート Silk Meter ライセンス サーバーを使用して Silk Test を実行する場合、ネッ トワーク接続が機能している必要があります。ネットワークが機能していることを確認する必要 がある場合は、**スタート** > **ファイル名を指定して実行** を選択して ping localhost または ping <license server name> を入力するか、コマンド プロンプトを開いてこれらのコマンドのいず れかを入力します。

**23.完了** をクリックします。

**24.**Silk4NET のインストール実行時に Visual Studio が実行されていた場合は、Visual Studio を再起動し ます。

<span id="page-30-0"></span>インストールが完了すると、Silk4NET のメニュー オプションが表示され、**インストールされたテンプレー ト** リストから Silk4NET プロジェクトを選択できます。

# **Silk4NET Visual Studio プラグインの手動インストール**

Silk4NET Visual Studio プラグインを使用すると、Visual Studio で直接 Visual Basic または C# のテス ト スクリプトを作成できます。

Silk Test インストール ウィザードを使用して Silk Test をインストールするときに、Silk4NET Visual Studio プラグインをインストールできます。

この手順は、以下の場合に使用します。

- Silk4NET プラグインのインストール後に Visual Studio のバージョンをアップグレードする場合。
- インストール中に **Silk4NET を手動でインストール** オプションを選択した場合。
- **1.** VB.NET と C# 開発用の Visual Studio コンポーネントが、Silk4NET を使用する Visual Studio のイン ストールで利用可能であることを確認してください。
- 2. <Silk Test インストール ディレクトリ>¥ng¥Silk4NET フォルダにある MicroFocus.SilkTest.Silk4NET.vsix を実行します。 デフォルトの場所は、次のようになります: C:\Program Files\Silk\Silk Test\ng\Silk4NET
	- **注:** インストール中に次のメッセージが表示された場合、メッセージは無視して続行してくださ い:この拡張機能には無効なデジタル署名が含まれています。
- **3.** Visual Studio のバージョンに従って、次のファイルをコピーします。
	- Visual Studio 2012 の場合、<Silk Test インストール ディレクトリ>\ng\NTF\ SilkTest.Ntf.VisualStudio2012.DataCollector.dll ファイルを Visual Studio インストール ディレ クトリの \Common7\IDE\PrivateAssemblies\DataCollectors\ フォルダにコピーします。さら に、<Silk Test インストール ディレクトリ>\ng\NTF \SilkTest.Ntf.VisualStudio2012.UnitTestingExtension.dll ファイルを Visual Studio インストー ル ディレクトリの ¥Common7¥IDE¥CommonExtensions¥Microsoft¥TestWindow¥Extensions \ フォルダにコピーします。
	- Visual Studio 2013 の場合、<Silk Test インストール ディレクトリ>\nq\NTF\ SilkTest.Ntf.VisualStudio2013.DataCollector.dll ファイルを Visual Studio インストール ディレ クトリの \Common7\IDE\PrivateAssemblies\DataCollectors\ フォルダにコピーします。さら に、<Silk Test インストール ディレクトリ>\ng\NTF \SilkTest.Ntf.VisualStudio2013.UnitTestingExtension.dll ファイルを Visual Studio インストー ル ディレクトリの ¥Common7¥IDE¥CommonExtensions¥Microsoft¥TestWindow¥Extensions \ フォルダにコピーします。
	- Visual Studio 2015 の場合、<Silk Test インストール ディレクトリ>\ng\NTF\ SilkTest.Ntf.VisualStudio2015.DataCollector.dll ファイルを Visual Studio インストール ディレ クトリの \Common7\IDE\PrivateAssemblies\DataCollectors\ フォルダにコピーします。さら に、<Silk Test インストール ディレクトリ>\ng\NTF \SilkTest.Ntf.VisualStudio2015.UnitTestingExtension.dll ファイルを Visual Studio インストー ル ディレクトリの ¥Common7¥IDE¥CommonExtensions¥Microsoft¥TestWindow¥Extensions \ フォルダにコピーします。
	- Visual Studio 2017 の場合、<Silk Test インストール ディレクトリ>\ng\NTF\ SilkTest.Ntf.VisualStudio2017.DataCollector.dll ファイルを Visual Studio インストール ディレ クトリの \Common7\IDE\PrivateAssemblies\DataCollectors\ フォルダにコピーします。さら に、<Silk Test インストール ディレクトリ>\nq\NTF \SilkTest.Ntf.VisualStudio2017.UnitTestingExtension.dll ファイルを Visual Studio インストー ル ディレクトリの ¥Common7¥IDE¥CommonExtensions¥Microsoft¥TestWindow¥Extensions \ フォルダにコピーします。最後に、<Silk Test インストール ディレクトリ>\ng\Silk4NET

\Silk4NET\_2017.pkgdef ファイルを Visual Studio インストール ディレクトリの \Common7\IDE\Extensions フォルダにコピーします。

<span id="page-31-0"></span>**4.** Visual Studio で、Silk4NET のメニュー オプションが表示され、**インストールされたテンプレート** リ ストから Silk4NET プロジェクトが利用できることを確認します。

### **Silk4NET と Visual Studio 2017 Agent の統合**

Visual Studio 2017 Agent だけをインストールしたマシン上で Silk4NET テストを実行するには、次の手 順を実行します。

- **1.** <Silk Test インストール ディレクトリ>\ng\Silk4NET\Silk4NET\_2017.pkgdef ファイルを Visual Studio インストール ディレクトリの ¥Common7¥IDE¥Extensions フォルダにコピーします。
- **2.** ファイル privateregistry.bin が %localappdata%/ Microsoft¥VisualStudio¥15.0 <some ID> フ ォルダに存在する場合は、そのファイルを削除します。

次のテストを実行するときに、Visual Studio Agent が再構成され、Silk4NET を認識します。

### **Silk Test Classic のインストール**

作業を開始する前に、Silk Test の実行可能ファイルをダウンロードするか、SilkTest の CD を CD ドライ ブに挿入します。

Silk Test Classic は、完全インストールを選択すると、自動的にインストールされます。カスタム インス トールを選択した場合は、従来の 4Test インターフェイスおよびツールのみを使用するために Silk Test Classic をインストールできます。Silk Test Classic をインストールすると、Silk Test Recorder、Silk Test Classic Agent、および Open Agent もインストールされます。Silk Test Recorder を使用すると、テスト を記録できます。テストを手動でコーディングする必要はありません。Silk Test Classic では、Classic Agent または Open Agent を使用して、サポートされるテクノロジ ドメインに接続します。Open Agent は Silk Test Recorder 用に必要です。

**注:** ユーザー アクセス制御 (UAC) がシステムで有効になっている場合は、Silk Test Classic を Program Files フォルダ以外の別の場所にインストールすることをおすすめします。

**1.** Silk Test の実行可能ファイルを探し、ダブルクリックします。

Silk Test の CD をお持ちの場合、CD を挿入します。セットアップ プログラムが自動的に開始されない 場合は、**スタート** > **ファイル名を指定して実行...** を選択し、<CD ドライブ>:\setup.exe を入力し て、Silk Test セットアップ プログラムを手動で開始します。

**注:** Windows の *TEMP* 環境変数が有効なディレクトリを指していない場合は、エラー メッセージ が表示されます。Silk Test を正常にインストールするには、*TEMP* 環境変数が有効なディレクト リを指している必要があります。

**InstallAnywhere** ウィザードが開きます。

- **2.** 前のバージョンの Silk Test がインストールされている場合は、**アンインストール** をクリックして **次へ** をクリックし、インストールされている機能をすべて削除します。 以前のバージョンをアンインストールしてから、新しいバージョンをインストールする必要があります。
- **3. 次へ** をクリックします。**使用許諾契約** が開きます。
- **4.** 使用許諾契約の条項を注意深くお読みください。これらの条項に同意する場合には、**使用許諾契約の条 項に同意する** をクリックします。

Silk Test のインストール時に使用許諾契約の条項に同意することにより、Silk Test の使用方法に関す る情報と、Silk Test をインストールしたコンピューターに関する情報の収集を Micro Focus に許可した ことになります。Micro Focus は、名前や住所などの個人の特定を可能にする情報の収集や、スクリプ トやパスワードなどのデータ ファイルの収集は行いません。Silk Test クライアントの **バージョン情報**

ダイアログから、このデータ収集設定をいつでも無効にできます。詳細については、クライアントのヘ ルプを参照してください。

- **5. 次へ** をクリックします。**インストール セットの選択** ページが開きます。
- **6.** ドロップダウン リストから、**カスタム** を選択して **Silk Test Classic IDE** のチェック ボックスをオン にします。 Silk Test Classic をインストールすると、Silk Test Recorder、Silk Test Classic Agent、お よび Open Agent もインストールされます。
- **7.** Silk Test のショートカット アイコンをデスクトップに追加するには、**デスクトップ ショートカットの 作成** チェック ボックスをチェックします。
- **8. 次へ** をクリックします。**インストール フォルダの選択** ページが開きます。
- **9.** デフォルトのインストール ディレクトリを変更するには、以下のステップを実行します。
	- a) **選択** をクリックします。 **フォルダの参照** ダイアログ ボックスが開きます。
	- b) Silk Test をインストールするフォルダを指定し、**OK** をクリックして **インストール フォルダの選択** ページに戻ります。

**注:** Silk Test と Silk Test Runtime を同じマシンにインストールすることはできません。

**注:** Silk Test は、ローカル ドライブにインストールしなければなりません。また、Silk Test を C:/ Program Files にインストールとすることを Micro Focus では推奨しています。 他の場所にイン ストールした場合、Silk Test の一部の機能が正しく機能しない可能性があります。無効なインス トール先を指定した場合、エラー メッセージが表示されます。

場所がテキスト フィールドに表示されます。

- 10次へ をクリックします。
- **11.**Mac 上の Apple Safari や iOS デバイス上のモバイル ネイティブ アプリケーションをテストするには、 **Silk Test macOS セットアップのダウンロード** チェック ボックスをチェックします。

**注:** Silk Test のインストールが完了した後で、Max 上で OS X セットアップをインストールする必 要があります。詳細については、「*Silk Test Information Service を Mac [にインストールする](#page-45-0)*」を 参照してください。

**12.次へ** をクリックします。**ファイアウォールの例外** ページが開きます。

**13.**すべての Silk Test 実行可能ファイルに対する Windows ファイアウォール例外を作成するには、 **Windows ファイアウォール例外の追加** チェック ボックスをチェックします。

**注:** このチェック ボックスをチェックすることで、Silk Test を使用してリモート テストを行うこ とができるようになります。このチェック ボックスをチェックしないと、リモート テストを実行 することはできません。また、Silk Test を起動するたびに、Silk Test 実行可能ファイルをブロッ クするか許可するかを確認されます。

**重要:** アプリケーションのリモート テストは、セキュリティ リスクとなる可能性があります。リ モート テストは信頼できる開発環境で、かつ制御可能なネットワーク上でのみ実行されるべきで す。リモート テストの実行は、ユーザー自身の責任において行ってください。

**14.次へ** をクリックします。

**15.**提示された情報を確認し、以下のステップのいずれかを行います。

- 設定を変更するには、**前へ** をクリックして、適切なページに戻ります。
- 必要な設定を終えたら、**インストール** をクリックして、インストール処理を開始します。

**ヒント:** ファイルのコピー中に十分な空き領域がないというメッセージが表示された場合は、 TEMP 領域を多くの領域があるドライブに再定義します。TEMP 領域はインストーラによりファ イルを解凍するために使用されます。たとえば、TEMP 領域が d:\temp で、e:\SilkTest にイン ストールする場合、E ドライブにはインストールに十分な領域があっても、D ドライブが不十分だ とエラーの原因になります。

ステータス バーにより、インストール処理の状況がわかります。

**16.***省略可能:***使用状況データの収集** ページで、次のいずれかをクリックします。

- <span id="page-33-0"></span>• 使用状況データの収集を Micro Focus に許可する場合は、**はい、参加します** をクリックします。
- Micro Focus が使用状況データを収集できないようにするには、**いいえ、参加しません** をクリック します。

**17.次へ** をクリックします。

**18.**次のオプション ボタンのいずれか 1 つをクリックします。

- **評価版** Silk Test の評価版をインストールすると、製品のすべての機能を 45 日間使用できます。
- **ライセンス版** –ライセンスが必要な Silk Test の無制限版をインストールします。

**19.Next** をクリックし、続行します。**Silk Test licensing** ダイアログ ボックスが開きます。

このダイアログ ボックスでは、Silk Meter ライセンス管理についての一般的な情報を提供しています。 Silk Meter ライセンス管理の詳細については、**Open SilkMeter ReadMe** をクリックします。デフォ ルト ブラウザで Silk Meter ドキュメントが開きます。

**注:** ドキュメントがインストール ソース ディレクトリで利用できない場合は、**Open SilkMeter ReadMe** ボタンは無効です。これは一般に Silk Test Web パッケージをインストールするときに 該当します。

コンピュータ ネットワーク上に Silk Meter ライセンス サーバーが既にインストールされている場合、 または、ネットワーク上のどのコンピュータが Silk Meter ライセンス サーバーになるかわかっている 場合、あるいは、Silk Meter をスタンドアロン モードで実行する場合には、**OK** をクリックして、**Select Silk Meter License Server** ダイアログ ボックスを開くことができます。

Silk Meter ライセンス サーバーを指定しないでインストールを続行する場合には、**Cancel** をクリック します。

- **20.次へ** をクリックします。
	- **便利な方法:** リモート Silk Meter ライセンス サーバーを使用して Silk Test を実行する場合、ネッ トワーク接続が機能している必要があります。ネットワークが機能していることを確認する必要 がある場合は、**スタート** > **ファイル名を指定して実行** を選択して ping localhost または ping <license server name> を入力するか、コマンド プロンプトを開いてこれらのコマンドのいず れかを入力します。

**21.**インストールを完了するためにシステムを再起動するかどうかを指定し、**完了** をクリックします。

**▲ 注目:** Silk Test Classic を正しく機能させるには、コンピュータを再起動する必要があります。

### **Silk Test 実行環境または Silk Test エージェントのインスト ール**

作業を開始する前に、Silk Test の実行可能ファイルをダウンロードするか、SilkTest の CD を CD ドライ ブに挿入します。

Silk Test エージェントまたは Silk Test 実行環境をインストールするには:

**1.** Silk Test の実行可能ファイルを探し、ダブルクリックします。

Silk Test の CD をお持ちの場合、CD を挿入します。セットアップ プログラムが自動的に開始されない 場合は、**スタート** > **ファイル名を指定して実行...** を選択し、<CD ドライブ>:\setup.exe を入力し て、Silk Test セットアップ プログラムを手動で開始します。

![](_page_33_Picture_20.jpeg)

**注:** Windows の *TEMP* 環境変数が有効なディレクトリを指していない場合は、エラー メッセージ が表示されます。Silk Test を正常にインストールするには、*TEMP* 環境変数が有効なディレクト リを指している必要があります。

**InstallAnywhere** ウィザードが開きます。

**2.** 前のバージョンの Silk Test がインストールされている場合は、**アンインストール** をクリックして **次へ** をクリックし、インストールされている機能をすべて削除します。

以前のバージョンをアンインストールしてから、新しいバージョンをインストールする必要があります。

- **3. 次へ** をクリックします。**使用許諾契約** が開きます。
- **4.** 使用許諾契約の条項を注意深くお読みください。これらの条項に同意する場合には、**使用許諾契約の条 項に同意する** をクリックします。
- **5. 次へ** をクリックします。**インストール セットの選択** ページが開きます。
- **6.** ドロップダウン リストから **エージェントと実行環境のみ** を選択し、インストールするコンポーネント のチェック ボックスをオンにします。
	- Silk4J、Silk4NET、および Silk Test Classic のほとんどのテクノロジ タイプでのテストで分散テス トを実行するには、**Silk Test Open Agent** チェック ボックスをオンにします。
	- 従来の 4Test 環境で分散テストを実行するには、**Silk Test Classic Agent** チェック ボックスをオ ンにします。Classic Agent には Silk Test Unix Agent が含まれています。

**注:** Classic Agent は、Silk Test Classic でのみ利用できます。Classic Agent インストールに は Silk Test Windows および.NET 拡張キットが含まれています。

• テストのセットを実行し、結果を表示するには、**Silk Test Classic Runtime** チェック ボックスを オンにします。

**注:** Open Agent をインストールするだけでは、コマンド ラインや Silk Central から Silk Test Workbench スクリプトを実行することはできません。Silk Test Workbench 全体をインストー ルする必要があります。

- **7. 次へ** をクリックします。**インストール フォルダの選択** ページが開きます。
- **8.** デフォルトのインストール ディレクトリを変更するには、以下のステップを実行します。
	- a) **選択** をクリックします。 **フォルダの参照** ダイアログ ボックスが開きます。
	- b) Silk Test をインストールするフォルダを指定し、**OK** をクリックして **インストール フォルダの選択** ページに戻ります。

**注:** Silk Test と Silk Test Runtime を同じマシンにインストールすることはできません。

**注:** Silk Test は、ローカル ドライブにインストールしなければなりません。また、Silk Test を C:/ Program Files にインストールとすることを Micro Focus では推奨しています。 他の場所にイン ストールした場合、Silk Test の一部の機能が正しく機能しない可能性があります。無効なインス トール先を指定した場合、エラー メッセージが表示されます。

**9. 次へ** をクリックします。

**10.**Mac 上の Apple Safari や iOS デバイス上のモバイル ネイティブ アプリケーションをテストするには、 **Silk Test macOS セットアップのダウンロード** チェック ボックスをチェックします。

![](_page_34_Picture_18.jpeg)

**注:** Silk Test のインストールが完了した後で、Max 上で OS X セットアップをインストールする必 要があります。詳細については、「*Silk Test Information Service を Mac [にインストールする](#page-45-0)*」を 参照してください。

**11.次へ** をクリックします。**ファイアウォールの例外** ページが開きます。

**12.**すべての Silk Test 実行可能ファイルに対する Windows ファイアウォール例外を作成するには、 **Windows ファイアウォール例外の追加** チェック ボックスをチェックします。

**注:** このチェック ボックスをチェックすることで、Silk Test を使用してリモート テストを行うこ とができるようになります。このチェック ボックスをチェックしないと、リモート テストを実行 することはできません。また、Silk Test を起動するたびに、Silk Test 実行可能ファイルをブロッ クするか許可するかを確認されます。

**重要:** アプリケーションのリモート テストは、セキュリティ リスクとなる可能性があります。リ モート テストは信頼できる開発環境で、かつ制御可能なネットワーク上でのみ実行されるべきで す。リモート テストの実行は、ユーザー自身の責任において行ってください。

**13次へ** をクリックします。

**14.**提示された情報を確認し、以下のステップのいずれかを行います。

- 設定を変更するには、**前へ** をクリックして、適切なページに戻ります。
- 必要な設定を終えたら、**インストール** をクリックして、インストール処理を開始します。

**ヒント:** ファイルのコピー中に十分な空き領域がないというメッセージが表示された場合は、 TEMP 領域を多くの領域があるドライブに再定義します。TEMP 領域はインストーラによりファ イルを解凍するために使用されます。たとえば、TEMP 領域が d:\temp で、e:\SilkTest にイン ストールする場合、E ドライブにはインストールに十分な領域があっても、D ドライブが不十分だ とエラーの原因になります。

ステータス バーにより、インストール処理の状況がわかります。

**15.***省略可能:***使用状況データの収集** ページで、次のいずれかをクリックします。

- 使用状況データの収集を Micro Focus に許可する場合は、**はい、参加します** をクリックします。
- Micro Focus が使用状況データを収集できないようにするには、**いいえ、参加しません** をクリック します。

16次へ をクリックします。

**17.**次のオプション ボタンのいずれか 1 つをクリックします。

- **評価版** Silk Test の評価版をインストールすると、製品のすべての機能を 45 日間使用できます。
- **ライセンス版** –ライセンスが必要な Silk Test の無制限版をインストールします。
- **18.Silk Meter ライセンス サーバーの選択** ダイアログ ボックスが開きます。このユーティリティは、ロー カル システム内に、Silk Meter ライセンス サーバーの設定ファイルがあるかどうかを確認します。フ ァイルが見つかれば、ライセンス サーバーの設定とタイプが表示され、ライセンス管理に利用されま す。設定データが見つからない場合は、**SilkMeter ライセンス サーバーの選択** ダイアログ ボックスが デフォルトの設定と共に表示されます。次のオプション ボタンのいずれか 1 つをクリックします。

**ローカルまたは ライセンス サーバー ホスト** テキスト ボックスに、Silk Meter がインストールされ **リモート サー** ているコンピュータの名前を入力します。デフォルト **ポート番号** の 5461 は、ネッ

- **バーを使用する** トワーク管理者が別のポートを定義したのではない限り、変更しないでください。**接 続のテスト** をクリックして、指定したホスト、ポート上で Silk Meter サーバーがア クセス可能かどうかを確認します。ライセンス サーバーへの接続テストは、インス トール時には失敗することがあります。これは、必須システム ライブラリが、あと からソフトウェア パッケージと共にインストールされるために、その時点ではまだ 利用できない場合があるためです。
	- **注:** 場合により、**ライセンス サーバー ホスト** テキスト ボックスに、ライセン ス サーバーの名前を licenseserver など単純な名前で指定すると、動作しな い場合があります。there is no license server running on the hostname you specified (指定されたホスト名上にはライセンス サーバー が実行されていません) というメッセージ ボックスが開きます。この問題を 解決するには、licenseserver.mycompany.com など、完全修飾名によるホス ト名を再度指定してください。

**スタンドアロン** Silk Test をスタンドアロンで実行します。**選択** をクリックして、ライセンス ファイ **ライセンスを使** ルを選択します。 **用する**

**注:** ライセンス ファイルは後からでもインポートできます。このステップを スキップする場合には、**閉じる** をクリックします。**Silk Standalone License Installer** は、Silk Test と共に **スタート** > **すべてのプログラム** > **Silk** > **Silk Test** > **管理** の下にインストールされます。

**19.次へ** をクリックします。

**便利な方法:** リモート Silk Meter ライセンス サーバーを使用して Silk Test を実行する場合、ネッ トワーク接続が機能している必要があります。ネットワークが機能していることを確認する必要 がある場合は、**スタート** > **ファイル名を指定して実行** を選択して ping localhost または ping <license server name> を入力するか、コマンド プロンプトを開いてこれらのコマンドのいず れかを入力します。

<span id="page-36-0"></span>**20.**インストールを完了するためにシステムを再起動するかどうかを指定し、**完了** をクリックします。

**注目:** Silk Test Classic を正しく機能させるには、コンピュータを再起動する必要があります。

**注:** Silk Test エージェントのライセンスを購入し、Silk Test 自体を購入しない場合は、インストール 後、エージェント、ドキュメント、および Silk Test Bitmap Tool だけが利用できます。

### **Classic Agent for Unix のインストール**

Silk Test Agent ソフトウェアのインストール後、Silk Test Classic Agent for Unix を使用するには追加ス テップが必要です。

- **1.** Silk Test Classic Agent ソフトウェアをインストールしたコンピュータで、Silk Test Unix Agent TAR ファイルがあるディレクトリを見つけます。 デフォルトでは、この場所は c:\Program Files\Silk\Silk Test\unix\_agent です。
- **2.** 使用している Unix マシンに適した TAR ファイルをコピーします。 Silk Test には以下のファイルがあります。
	- linux21 sp3.tar.gz: Linux 2.1 用
	- linux30\_sp3.tar.gz:Linux 3.0 用
	- solaris sp3.tar.gz: Solaris 9 および 10 用
- **3.** TAR ファイルを Unix マシン上に抽出します。tar xzf <filename>.tar.gz と入力します。 <filename> は、使用している Unix のバージョンに適したファイル名です。
- **4.** bin ディレクトリに移動し、シェルまたは C シェル スクリプトを実行します。 たとえば、以下のように入力します。 cd bin csh <filename>
- **5.** Agent を起動します。

# **Silk Test のアンインストール**

新しいバージョンの Silk Test をインストールするときに、既存のバージョンの Silk Test のアンインスト ールを求めるプロンプトがウィザードで表示されます。また、プログラム メニューから Silk Test をいつで もアンインストールできます。

- **1.** (Microsoft Windows 7) **スタート** > **すべてのプログラム** > **Silk** > **Silk Test** > **管理** > **Silk Test のア ンインストール**、または (Microsoft Windows 10) **スタート** > **Silk** > **Silk Test のアンインストール** をクリックします。**InstallAnywhere** ウィザードにより、[Silk Test <バージョン> **をアンインスト ール**] ページが開きます。
- **2. アンインストール** をクリックします。 以下の項目とフォルダが削除されます。
	- Access データベースおよびサンプル
	- [AppDATA]/Silk/Silk Test の内容

たとえば、Windows 7 では、このディレクトリは次の場所にあります: C:¥Users¥[username] \AppData\Roaming\Silk\Silk Test

• [commonAppData]/Silk/Silk Test の内容

たとえば、Windows 7 では、このディレクトリは次の場所にあります:C:\ProgramData\Silk Test

• [commonAppData]/Silk/Silk Test Workbench の内容

<span id="page-37-0"></span>たとえば、Windows 7 では、このディレクトリは次の場所にあります : C:¥ProgramData¥Silk Test Workbench

削除されなかったファイルがある場合は、それらのファイルのリストが表示されます。

**3. 完了** をクリックします。

# **Silk Test のサイレント モード インストール**

ユーザー主導の一般的なインストールでは、インストール プロセスの情報はダイアログ ボックスに応答す るユーザーから取得されます。ただし、サイレント モード インストールでは、インストール プロセスの情 報はプロパティ ファイルから取得されます。サイレント インストールは特に、LAN やインターネット上 で、リモート インストール ツールを使用してソフトウェアを配布する場合に便利です。以下の種類のサイ レント インストールを実行できます。

- 完全: Silk Test Workbench、Silk Test エージェント、Silk Test Recorder、Silk4J、Silk4NET、Silk Test Classic をインストールします。
- 標準: Silk Test Workbench、Silk Test Open Agent、Silk Test Recorder、Silk4J、Silk4NET をイン ストールします。
- 基本: Silk Test Workbench、Silk Test Open Agent をインストールします。
- エージェントと実行環境: Silk Test 実行環境、Silk Test エージェントをインストールします。

# **サイレント インストールのプロパティ ファイルの作成**

インストール パッケージをサイレント モードで実行する前に、インストールの設定を含むプロパティ ファ イルを作成する必要があります。

- **1.** メモ帳などのテキスト エディタを開きます。
- **2.** 以下の例をテキスト エディタに貼り付け、ファイルに名前を付け、.properties 拡張子を使用してファ イルを保存します。
	- たとえば、ファイルを SilentInstall.properties とすることができます。

# Silent Installation Execution Instructions: ################################ # Start the Install.exe (not Setup.exe) with the following arguments:  $#$  -i silent -f [path to properties file][properties file]  $#$  (You may use the direct or the relative path to the properties file) # # example: install.exe -i silent -f SilentInstall.properties # # SilkTest installation path - use "\\" to separate directories # (default: [System\_Programs\_Folder]\\Silk\\Silk Test) ################################ # USER INSTALL DIR CHOSEN=C:\Program Files\\Silk\PSilk Test # # Select an install set: # (default: complete) ################################ # basic - Basic (Workbench) # standard - Standard (Workbench, Silk4J, Silk4NET) # complete - Complete # agent\_runtime - Agent/Runtime Only # NONE - Custom mode # SELECTED\_INSTALL\_SET=complete # # Shortcut locations: enter the location(s) for icons.

# (allowed: Desktop, QuickLaunch)

```
# (default: no shortcuts)
################################
# SHORTCUT_LOCATIONS=Desktop,QuickLaunch
#
# Path to the existing Eclipse directory (containing eclipse.exe) into
# which Silk4J will be integrated
# (default: USER_INSTALL_DIR_CHOSEN)
################################
# ECLIPSE CHOSEN DIR=C:\\Eclipse
#
# Silk4NET installation option: if set to 1, Silk4NET will be integrated
# into an existing VS2010
# (default: 0)
################################
# USER_INPUT_SILK4NET_INTEGRATE=1
#
# Firewall exceptions:
# (default: no exceptions)
#########################
# USER_INPUT_FIREWALL=Yes
#
# Create system restore point
# (default: 1)
################################
# CREATE_SYSTEM_RESTORE=0
#
# Allow Silk Test to collect usage data
# (default: 1)
#########################################
# if set to 0, data collection will be disabled
# USER_INPUT_USAGE_DATA=1
#
# Licensing Mode (no default value)
###############################
# Use to install an evaluation license
# USER_VERSION_EVAL=1
#
# Use to install a full license
# USER_VERSION_FULL=1
#
# Settings that specify the license server and port
# (no default values)
################################
# LICENSE_SERVER=localhost
# Port of license server
# LICENSE_PORT=5461
```
# **サイレント インストーラの設定**

サイレント インストーラのプロパティを設定する前に、インストールの設定を含んだプロパティ ファイル を作成する必要があります。

**注:** プロパティ値を設定するには、プロパティ値の文字列からシャープ (#) 記号を削除してください。

- **1.** テキスト エディタで、サイレント インストール用に作成したプロパティ ファイルを開きます。
- **2.** SELECTED\_INSTALL\_SET プロパティで、完了するインストールの種類に合った値を設定します。

次のいずれかを選択します。

- # basic Basic (Workbench)
- # standard Standard (Workbench, Silk4J, Silk4NET)
- $#$  complete
- # agent runtime Agent/Runtime Only
- # NONE Custom mode

例:

- Silk Test の完全バージョンをインストールするには、次のように入力します。 SELECTED\_INSTALL\_SET=complete
- Silk Test Classic をインストールするには、次のように入力します。 SELECTED\_INSTALL\_SET=NONE CHOSEN\_INSTALL\_FEATURE\_LIST=OA,CA,Partner

**注:** カスタム モードを使用する場合は、CHOSEN\_INSTALL\_FEATURE\_LIST を設定して、イ ンストールするコンポーネントを指定できます。別のモードを使用する場合は、このオプショ ンを設定しないでください。リストには以下のコンポーネントが含まれています。

![](_page_39_Picture_358.jpeg)

- **3.** ショートカット アイコンを追加するには、SHORTCUT\_LOCATIONS プロパティで以下のオプションの いずれか、または両方を指定します。
	- **Desktop**:デスクトップにアイコンを追加します。
	- **QuickLaunch**:クイック起動ツールバーにアイコンを追加します。

たとえば、デスクトップ アイコンとクイック起動アイコンの両方をインストールするには、以下のよう に入力します。

SHORTCUT\_LOCATIONS=Desktop,QuickLaunch

**4.** 既存の Eclipse 環境を Silk4J Java Testing Framework(JTF)と統合するには、 ECLIPSE\_CHOSEN\_DIR プロパティで Eclipse ディレクトリの場所を指定します。 たとえば、以下のように指定できます。

ECLIPSE\_CHOSEN\_DIR=C:\\Eclipse

C:\\Eclipse は Eclipse がインストールされているディレクトリです。

**注:** ディレクトリ レベルは二重の ¥¥ で指定します。

- **5.** 既存の Visual Studio 環境で使用するように Silk4NET をインストールするには、 USER\_INPUT\_SILK4NET\_INTEGRATE プロパティで以下のオプションのいずれかを指定します。
	- 0: Silk4NET を使用するようにセットアップしません。
	- 1: Silk4NET を使用するようにセットアップします。

Silk4NET Visual Studio プラグインを使用すると、Visual Studio で直接 VB.NET または C# のテスト スクリプトを作成できます。

**注:** VB.NET と C# 開発用の Visual Studio コンポーネントが、Silk4NET を使用する Visual Studio のインストールで利用可能であることを確認してください。

たとえば、以下のように指定できます。

USER\_INPUT\_SILK4NET\_INTEGRATE=1

- **6.** Classic Agent ブラウザ アプリケーションの言語を指定するには、 USER\_INPUT\_BROWSER\_LANGUAGE プロパティで以下の言語のいずれかを指定します。 デフォルトでは、English が指定されます。
	- English
	- Simplified Chinese
	- French
	- German
	- Japanese

たとえば、以下のように指定できます。

USER\_INPUT\_BROWSER\_LANGUAGE=English

**7.** Classic Agent のデフォルトのブラウザを指定するには、USER\_INPUT\_DEFAULT\_BROWSER プロパ ティで以下の選択肢からいずれかを指定します。

デフォルトでは、インストーラによってデフォルトのシステム ブラウザが使用されます(Silk Test で サポートされている場合)。

- None: Classic Agent を使用してテストしない場合または Web アプリケーションをテストしない 場合は、None を選択します。
- Firefox
- Internet Explorer

たとえば、以下のように指定できます。

USER\_INPUT\_DEFAULT\_BROWSER=Firefox

- **8.** Classic Agent の Internet Explorer のバージョンを指定するには、IE\_VERSION プロパティで 6、7、 または 8 を指定します。 たとえば、以下のように指定できます。 IE\_VERSION=7
- **9.** Classic Agent の Mozilla Firefox のバージョンを指定するには、FIREFOX\_DOMEX\_VERSION プロパ ティで 1 5 または 2 0 を指定します。 たとえば、以下のように指定できます。 FIREFOX\_DOMEX\_VERSION=2\_0
- **10.**インストールに、すべての Silk Test 実行可能ファイルに対する Windows ファイアウォール例外を含 めるかどうかを指定します。
	- デフォルトでは、ファイアウォール例外は設定されません。
	- たとえば、Windows ファイアウォール例外を作成するには、以下のように指定します。

USER\_INPUT\_FIREWALL=Yes

**11.**使用状況データの収集を Micro Focus に許可するかどうかを指定します。

- 使用状況の収集を許可する場合は、次のように指定します。 USER\_INPUT\_USAGE\_DATA=1
- 使用状況の収集を許可しない場合は、次のように指定します。 USER\_INPUT\_USAGE\_DATA=0

**12.**インストールに評価用ライセンスが必要かフル ライセンスが必要かを指定します。

• 45 日間試用できる評価用ライセンスを使用するには、以下のように入力します。 USER\_VERSION\_EVAL=1

- <span id="page-41-0"></span>• フル ライセンスを使用するには、以下のように入力します。 USER\_VERSION\_FULL=1
- **13.**ライセンス サーバー名を指定するには、LICENSE\_SERVER プロパティでサーバー名を指定します。 この値はデフォルトでは設定されません。ローカル マシンを使用するには (ほとんどの場合)、 localhost を入力します。
- **14.**ライセンス サーバー ポートを指定するには、LICENSE\_PORT セクションを見つけます。 この値はデフォルトでは設定されません。事前に定義されているポートを使用するには、5461 を入力 します。
- **15.**ファイルを保存します。

サイレント インストール コマンドを実行して、インストールを起動します。

### **Web インストーラを使用したサイレント モードでのイン ストール**

インストール パッケージをサイレント モードで実行する前に、以下を実行する必要があります。

- インストールの設定を含むプロパティ ファイルを作成します。
- Windows インストーラ バージョン 4.5 をホスト マシンにインストールします。

**インストール** ウィザードを使用する場合、Windows インストーラ バージョン 4.5 は自動的にインスト ールされます。 サイレント モードを使用する場合、このコンポーネントがまだマシン上になければ手 動でインストールする必要があります。

<u>▲ 注</u>意: 以前のバージョンの Silk Test をアンインストールしてから続行してください。 以前のバージ ョンの Silk Test がコンピュータ上にある場合、Silk Test は通知なしで既存のファイルを上書きしま す。 複数のバージョンの Silk Test を同じマシンにインストールしないでください。

ユーザーによる操作を行わずに、Web インストーラを使用して Silk Test をインストールするには、以下を 実行します。

**1.** ハード ドライブ上のインストール パッケージの場所に移動します。

**2.** サイレント インストールを実行するには、DOS シェルやバッチ ファイルから以下のコマンドを入力し ます。

SilkTest<Version>.exe -i silent -f [path to properties file]¥[properties file]

*<Version>* は Silk Test のバージョンおよびビルド番号です。たとえば、SilkTest14.0\_6393.exe で す。

**//注:** プロパティー ファイルは、拡張子が .properties のテキスト ファイルです。 任意のファイル 名を選択できます。

たとえば、サイレント インストール用のプロパティー ファイルが SilkTest<Version>.exe と同じディ レクトリに置かれている場合、

SilkTest<Version>.exe -i silent -f SilentInstall.properties

のように指定できます。SilkTest<Version>.exe がサイレント インストール用のプロパティー ファイ ルと同じディレクトリに置かれていない場合、そのプロパティー ファイルの場所への絶対パスを指定し ます。 例:

SilkTest<Version>.exe -i silent -f C:\temp\SilentInstall.properties

Silk Meter はライセンスが必要なツールです。サイレント インストーラを実行するときに Silk Meter サ ーバーの検出は「スキップ」されます。 ライセンス サーバーをまだ構成していない場合、サイレント イン ストーラで Silk Test をインストールしたあとにライセンス サーバーを構成することが必要となる場合が あります。

# <span id="page-42-0"></span>**インストール CD を使用したサイレント モードでのインス トール**

インストール パッケージをサイレント モードで実行する前に、以下を実行する必要があります。

- インストールの設定を含むプロパティ ファイルを作成します。
- Windows インストーラ バージョン 4.5 をホスト マシンにインストールします。

**インストール** ウィザードを使用する場合、Windows インストーラ バージョン 4.5 は自動的にインスト ールされます。 サイレント モードを使用する場合、このコンポーネントがまだマシン上になければ手 動でインストールする必要があります。

<u>▲ 注意:</u> 以前のバージョンの Silk Test をアンインストールしてから続行してください。 以前のバージ ョンの Silk Test がコンピュータ上にある場合、Silk Test は通知なしで既存のファイルを上書きしま す。 複数のバージョンの Silk Test を同じマシンにインストールしないでください。

ユーザーによる操作を行わずにインストール CD から Silk Test をインストールするには、以下を実行しま す。

- **1.** Silk Test インストール CD の内容を、ハード ドライブの空のディレクトリにコピーします。
- **2.** サイレント インストールを実行するには、DOS シェルやバッチ ファイルから以下のコマンドを入力し ます。

SilkTest<Version>.exe -i silent -f [path to properties file]¥[properties file]

*<Version>* は Silk Test のバージョンおよびビルド番号です。たとえば、SilkTest14.0\_6393.exe で す。

**注:** プロパティー ファイルは、拡張子が .properties のテキスト ファイルです。 任意のファイル 名を選択できます。

たとえば、サイレント インストール用のプロパティー ファイルが SilkTest<Version>.exe と同じディ レクトリに置かれている場合、

SilkTest<Version>.exe -i silent -f SilentInstall.properties

のように指定できます。SilkTest<Version>.exe がサイレント インストール用のプロパティー ファイ ルと同じディレクトリに置かれていない場合、そのプロパティー ファイルの場所への絶対パスを指定し ます。 例:

SilkTest<Version>.exe -i silent -f C:\temp\SilentInstall.properties

Silk Meter はライセンスが必要なツールです。サイレント インストーラを実行するときに Silk Meter サ ーバーの検出は「スキップ」されます。 ライセンス サーバーをまだ構成していない場合、サイレント イン ストーラで Silk Test をインストールしたあとにライセンス サーバーを構成することが必要となる場合が あります。

# **サイレント インストーラの成功の確認**

サイレント インストーラを実行する場合、メッセージや Silk Test のダイアログ ボックスは表示されませ ん。 インストールが成功したかどうかを知るのは困難です。 ただし、インストールのステータスが含まれ ている Silk Test\_<version>\_InstallLog.log ファイルを確認できます。 デフォルトでは、Silk

Test\_<version>\_InstallLog.log ファイルは Silk Test インストール ディレクトリ内に生成されます。 ロ グ ファイルを確認してから、他のユーザーがサイレント インストーラを使用できるようにすることをお勧 めします。

![](_page_42_Picture_20.jpeg)

**注:** 以前のバージョンの Silk Test (Silk Test 2009 など) がコンピュータで検出された場合、Silk Test はインストールを続行し、ログ ファイルにエントリは作成されません。 複数のバージョンの Silk Test を同じマシンにインストールしないでください。

- <span id="page-43-0"></span>**1.** Silk Test\_<version>\_InstallLog.log ファイルを見つけて、テキスト エディタで開きます。
- **2.** サイレント インストーラが成功したかどうかを判別するには、セットアップで実行された各操作のステ ータス メッセージを確認します。

インストール ログには、インストーラによって実行された各操作について SUCCESSFUL、 WARNING、または ERROR が記録されます。 また、インストール ログには、成功、警告、致命的で はないエラー、またはエラーの数を集計した概要も含まれています。

たとえば、ある操作は以下のように表示されます。

Install File: C:\Program Files\Silk\Silk Test\ng\recorder\plugins\ com.borland.silktest.recorder\_11.1.0.4440¥plugin.xml Status: SUCCESSFUL

概要は以下のように表示されます。

**Summary** 

-------

Installation: Successful.

2497 Successes 0 Warnings 0 NonFatalErrors

0 FatalErrors

### **エラー コードの参照**

インストール エラー コードを参照して、サイレント インストール中に発生したエラーを分析します。

**1.** インストールを開始して実行するバッチ ファイルを作成します。 たとえば、以下のコードを使用して install.bat という名前のファイルを作成します。 @echo oí

install.exe -I silent -f SilentInstall.properties echo %errorlevel% pause

**2.** インストールのコードを確認します。 以下の表は、Code キー名の戻り値の一覧です。

#### **表 1 : インストーラの終了コード**

![](_page_43_Picture_286.jpeg)

<span id="page-44-0"></span>![](_page_44_Picture_342.jpeg)

# **サイレント モードでのアンインストール**

ユーザーの操作なしで Silk Test をアンインストールする場合は、サイレント モードでアンインストールし ます。

**→ 注:** 製品をインストールした方法にかかわらず、 サイレント モードを使用して Silk Test をアンインス トールできます。ただし、Silk Test をサイレント モードでインストールすると、アンインストールも サイレント モードで実行されます。

**1.** Uninstall\_ Silk Test <バージョン> フォルダを見つけます。

Uninstall Silk Test <バージョン>.exe がこのフォルダ内にあります。

- **2.** サイレント モードのアンインストール手順を実行するには、DOS シェルやバッチ ファイルから以下の コマンドのいずれかを入力します。
	- Silk Test をサイレント モードでインストールした場合は、以下のコマンドを入力します。 <Silk Test *Install Directory*>¥Silk¥Silk Test¥Uninstall\_Silk Test 2011¥Uninstall Silk <version>.exe
	- Silk Test をサイレント モードでインストールしなかった場合は、以下のコマンドを入力します。 <Silk Test Install Directory>\Silk\Silk Test\Uninstall\_Silk Test <version>\Uninstall Silk Test <version>.exe -i silent

<span id="page-45-0"></span>たとえば、Silk Test をサイレント モードでインストールしなかった場合、以下のようにコマンドを入 力します。

C:\Program Files\Silk\Silk Test\Uninstall Silk Test <version>\Uninstall Silk Test <version>.exe -i silent

# **Mac 上の Apple Safari を使用したテストにおける前提条件**

Mac 上の Apple Safari を使用してテストを行う前に、次の前提条件を満たしていることを確認してくださ い。

- Mac がリモート ロケーションとして Silk Test がインストールされている Windows マシンに接続され ている。
- Apple Safari 9 でテストする場合、 Apple Safari 用の WebDriver 拡張である SafariDriver が Mac 上 にインストールされている(SafariDriver は従来のクライアント/サーバーの関係を逆転し、WebSocket を使用して WebDriver クライアントと通信します)。Apple Safari 10.1 を使用する場合、Safari はド ライバーの実装を組み込みで備えています。
- Java JDK が Mac 上にインストールされている。
- Information Service が Mac 上にインストールされている。Information Service に必要なファイル を取得するには、Silk Test インストーラを使用します。詳細については、「*Silk Test Information Service を Mac にインストールする*」を参照してください。
- Apple Safari 上でテストを実行するには、Information Service をインストールしたユーザーが Mac に ログインしている必要があります。
	- **ヒント:** Micro Focus では、起動時に正しいユーザーで Mac に自動的にログインするように設定す ることを推奨します。詳細については、「*[起動時に自動的にログインするように](https://support.apple.com/en-us/HT201476) Mac を設定する*」 を参照してください。
- Mac 上の Apple Safari に対して無人テストを実行する場合は、**システム環境設定** の **省エネルギー** ペイ ンで、次の設定を行います。
	- **ディスプレイをオフにするまでの時間** を **しない** に設定します。
	- **ディスプレイがオフのときにコンピュータを自動でスリープさせない** チェック ボックスをオンに します。

**注:** これらの設定は、Silk Test Configuration Assistant を使用すると簡単に行えます。

• Mac 上の Apple Safari に対して無人テストを実行するには、スクリーン セーバーを無効にします。

- **1. システム環境設定** > **デスクトップとスクリーンセーバ** を開きます。
- **2. スクリーンセーバ** タブをクリックします。
- **3. 開始までの時間** を **開始しない** に設定します。

**注:** これらの設定は、Silk Test Configuration Assistant を使用すると簡単に行えます。

- Apple Safari 10.1 を使用してテストする場合は、Safari 開発メニューを有効にします。**Safari** > **環境 設定** を選択して、**詳細** をクリックし、**メニューバーに '開発' メニューを表示** をオンにします。
- Apple Safari 10.1 を使用してテストする場合は、リモート オートメーションを有効にします。Safari 開発メニューから、**リモート オートメーションを許可** をオンにします。
- 初めて Apple Safari 10.1 でテストを実行する際に、パスワード入力が必要になる場合があります。

### **Silk Test Information Service を Mac にインストールす る**

**注:** Information Service を Mac にインストールするには、Mac の管理者権限が必要です。

<span id="page-46-0"></span>Mac 上の Apple Safari や、Mac に接続されている iOS や Android デバイス上のモバイル アプリケーショ ンに対するテストを作成して実行するには、Mac に Silk Test Information Service (Information Service) をインストールしてから、**リモート ロケーション** ダイアログ ボックスを使用して、Silk Test を インストールした Windows マシンと Mac を接続する必要があります。

Information Service を Mac にインストールするには:

- **1.** Java JDK が Mac 上にインストールされていることを確認します。
- **2.** iOS デバイス上でモバイル アプリケーションをテストする場合は、Xcode が Mac 上にインストールさ れていることを確認します。
- **3.** Information Service セットアップ ファイル(SilkTestInformationService<バージョン>-<ビルド番 号>.pkg にアクセスします。
	- Silk Test のインストール時に Information Service セットアップ ファイルをダウンロードした場 合は、Silk Test インストール ディレクトリ (C:\Program Files (x86)\Silk\SilkTest など)の macOS フォルダを開きます。
	- Silk Test のインストール時に Information Service セットアップ ファイルをダウンロードしなか った場合は、*Micro Focus [SupportLine](http://productlink.microfocus.com/index.asp?mode=support&prod=NE01)* からセットアップ ファイルをダウンロードできます。
- **4.** SilkTestInformationService<バージョン>-<ビルド番号>.pkg ファイルを Mac にコピーします。
- **5.** SilkTestInformationService<バージョン>-<ビルド番号>.pkg を実行して、Information Service を インストールします。
- **6.** インストール ウィザードの指示に従います。
- **7.** パスワードを尋ねられた場合、現在サインインしている Mac ユーザーのパスワードを入力します。
- **8.** Apple Safari が開き、SafariDriver を信頼するかどうかを尋ねるメッセージ ボックスが表示されたら、 **信頼** をクリックします。

**注:** リモート接続ではなく、直接 Mac にログインしている場合には、SafariDriver だけをインスト ールできます。

インストールを完了するために、現在の Mac ユーザーをログアウトします。Information Service が正し くインストールされていることを確認するには、Mac にログインし、画面の右上隅にある Silk Test アイコ ンをクリックして、利用可能なデバイスとブラウザーを表示させます。

**ヒント:** Silk Test アイコンが表示されない場合は、Mac を再起動してください。

### **次に実行すること**

**チュートリアルの実行**

Silk Test をはじめて使用する場合は、Silk Test チュートリアルを実行することをお勧めします。チュート リアルは、(Microsoft Windows 7) **スタート** > **すべてのプログラム** > **Silk** > **Silk Test** > **ドキュメント** > **チュートリアル** から利用できます。

# <span id="page-47-0"></span>**新しい Silk Test のバージョンへのアップグ レード**

新しい Silk Test のバージョンへアップグレードするには、次の操作を実行します。

- **1.** カスタマーケアに Silk Test ライセンスのアップグレードを行うための問い合わせを行います。
- **2.** Silk Meter Policy Administrator を使用して、アップグレードしたライセンスをライセンス サーバーに インポートします。

**/ 注:** ライセンス サーバーをアップグレードする必要はありません。

# <span id="page-48-0"></span>**Silk Test Workbench データベースの構成**

Silk Test Workbench は、資産や設定を格納するためにデータベースを必要とします。デフォルトの Silk Test Workbench インストールでは、単一ユーザーによる運用用に Microsoft Access データベースが含ま れています。本格的なエンタープライズでの運用には、Silk Test Workbench は Microsoft SQL Server お よび Oracle データベースをサポートします。Microsoft SQL Server または Oracle データベースを Silk Test Workbench で使用するには、中央サーバー マシン上にデータベースを作成して構成し、各クライア ント マシン上で中央データベースを対象としたデータ ソース名 (DSN) を作成します。同じプロジェクト に複数のユーザーが関与する長期間にわたる自動化プロジェクトには、Microsoft SQL Server を使用する ことを Micro Focus は推奨しています。

サポートするデータベースについての情報は、『*[リリース](http://supportline.microfocus.com/Documentation/books/ASQ/SilkTest/185/ja/silktest-185-releasenotes-ja.pdf) ノート*』を参照してください。

![](_page_48_Picture_3.jpeg)

**注:** Silk Test Workbench の新しいバージョンをインストールしたときにデータベースが更新された 場合、このデータベースを使用するすべての Silk Test Workbench ユーザーが、Silk Test Workbench の新しいバージョンにアップグレードする必要があります。

**注:** Silk Test では、64 ビットの DSN は使用できません。64 ビット マシンのデフォルトの DSN と ODBC ドライバは、C:¥Windows¥SysWow64 にある WOW64 ツールを使用して確認できます。

### **SQL Server データベースの構成**

<u>▲</u> 重要: データベースの設定と構成は、データベース管理者またはデータベースの管理に関する一般的<br>■ ☆知識を持つちが行う? とちか针は! ナナ な知識を持つ方が行うことをお勧めします。

Silk Test Workbench は、Silk Test Workbench で使用するために構成されたデータベースにテスト資産 を格納してアクセスします。このセクションでは、以下の SQL Server データベースを Silk Test Workbench データベースとして使用する場合の構成方法について説明します。

新しい機能、サポートするプラットフォーム、テスト済みのバージョンについての情報は、『*[リリース](http://supportline.microfocus.com/Documentation/books/ASQ/SilkTest/185/ja/silktest-185-releasenotes-ja.pdf) ノー [ト](http://supportline.microfocus.com/Documentation/books/ASQ/SilkTest/185/ja/silktest-185-releasenotes-ja.pdf)*』を参照してください。

#### **SQL Server の要件**

Silk Test Workbench で使用するように SQL Server データベースを構成する場合は、以下の要件があり ます。

- Silk Test Workbench を実行するすべてのコンピュータは、SQL Server データベースが常駐するコン ピュータにアクセスでき、新しいデータ ソースが構成されている必要があります。
- Silk Test Workbench は、データベースにアクセスするすべてのコンピュータにインストールされてい る必要があります。
- Silk Test Workbench データベース接続ファイルが、SQL Server データベースを指すように構成され ている必要があります。
- SQL Server データベースとの接続に使用するユーザーは、データベースの VIEW\_SERVER\_STATE 権 限を持つ必要があります。

**注:** Silk Test では、64 ビットの DSN は使用できません。64 ビット マシンのデフォルトの DSN と ODBC ドライバは、C:¥Windows¥SysWow64 にある WOW64 ツールを使用して確認できます。

Silk Test Workbench データベースの保守の詳細については、*Silk Test Workbench のヘルプ*を参照してく ださい。

# <span id="page-49-0"></span>**SQL Server データベースの新規作成**

このセクションでは、SQL Server Management Studio を使用して SQL Server データベースを作成する 方法について説明します。 以下の手順以外に、Silk Test Workbench データベース メンテナンス ユーティ リティを使用して、データベースに Silk Test Workbench テーブルを入力する必要もあります。

- **1.** SQL Server Management Studio のオブジェクト エクスプローラで、**データベース** フォルダを右クリ ックして **新しいデータベース** を選択します。 **新しいデータベース** ダイアログ ボックスが開きます。
- **2. データベース名** テキスト ボックスにデータベースの名前を入力します。
- **3. OK** をクリックします。

### **SQL Server 管理ユーザーの新規作成**

これ以降の設定手順を実行するには、システム管理者権限を持つ SQL Server ユーザーが必要です。

このユーザーには次のアクセス許可が必要です。

- sysadmin または、db\_ddladmin と db\_owner の両方
- db\_datareader
- db datawriter

これらのアクセス許可は、*CREATE INDEX [\(Transact-SQL\)](https://msdn.microsoft.com/library/ms188783.aspx)* 文を使用してインデックスを作成するために 必要になります。Silk Test Workbench データベースが作成された後は、データベースに接続するすべて のユーザーに対して、db\_datareader と db\_datawriter アクセス許可だけが必要になります。

- **1.** システム管理者権限を持つユーザーを新規作成するには、以下のステップを実行します。
	- a) SQL Server Management Studio のオブジェクト エクスプローラで、**セキュリティ** フォルダに移 動して、展開します。
	- b) **ログイン** フォルダを右クリックして、**新しいログイン** をクリックします。**ログイン - 新規作成** ダイ アログ ボックスが開きます。
	- c) **全般** ページを選択し、**ログイン名** テキスト ボックスにユーザー名を入力します。
	- d) [SQL Server 認証] を選択し、パスワードを入力します。
	- e) **既定のデータベース** リストから、デフォルト データベースを選択します。
	- f) **サーバー ロール** ページを選択し、**サーバー ロール** リストで **sysadmin** のチェック ボックスをオン にします。
	- g) **ユーザー マッピング** ページを選択します。
	- h) **マップ** 列で、新しいログインでアクセスできるデータベースのチェック ボックスをオンにします。 デフォルトで、**ユーザー** 列にログイン名が表示されています。この値はそのままにします。
	- i) **データベース ロールのメンバシップ** リストで、**db\_owner** のチェック ボックスをオンにします。
	- j) **OK** をクリックします。
- **2.** 新しいユーザーのスキーマを新規作成するには、以下のステップを実行します。
	- a) **オブジェクト エクスプローラ** で、スキーマを作成するデータベースに移動します。
	- b) データベース オブジェクト ツリーを展開して、**スキーマ** フォルダを表示します。 **スキーマ** フォルダは、データベースの **セキュリティ** フォルダの子です。 たとえば、スキーマを*マスタ* データベースに追加する場合は、**データベース** > **システム データベー ス** > **マスタ** > **セキュリティ** フォルダを展開して **スキーマ** フォルダを表示します。
	- c) **スキーマ** フォルダを右クリックして、**新しいスキーマ** を選択します。
	- d) **スキーマ名** テキスト ボックスに、新しいスキーマの名前を入力します。
	- 新しいスキーマ名は、以前にシステム管理者権限を使用して作成したユーザー名と一致する必要があ ります。
	- e) スキーマの所有者として新しいユーザーにシステム管理者権限を割り当てます。

f) **OK** をクリックします。

- <span id="page-50-0"></span>**3.** データベースにスキーマを追加するには、次の操作を実行します。
	- a) データベース オブジェクト ツリーを展開して、**ユーザー** フォルダを表示します。 **ユーザー** フォルダは、データベースの **セキュリティ** フォルダの子です。 たとえば、*master* データベースにスキーマを追加する場合は、**データベース** > **システム データベ ース** > **master** > **セキュリティ** > **ユーザー** をクリックします。
	- b) 作成した管理ユーザーをダブルクリックします。**データベース ユーザー** ダイアログ ボックスが表 示されます。
	- c) **所有されているスキーマ** ページを選択し、作成したスキーマが新しいデータベースに割り当てられ るようにチェックします。

### **SQL Server におけるユーザーの設定**

以下の手順は、SQL Server データベースに接続する必要がある各ユーザーに対し、データベース サーバ ー コンピュータで実行してください。

- **1.** SQL Server Management Studio のオブジェクト エクスプローラで、**セキュリティ** フォルダに移動し て、展開します。**ログイン** フォルダを右クリックして、**新しいログイン** をクリックします。**ログイン - 新規作成** ダイアログ ボックスが開きます。
- **2. 全般** ページを選択し、**ログイン名** テキスト ボックスにデータベースの名前を入力します。
- **3. Windows 認証** または **SQL Server 認証** を選択します。
- **4. 既定のデータベース** リストから、デフォルト データベースを選択します。
- **5. ユーザー マッピング** ページを選択します。
- **6. マップ** 列で、ユーザーのログインでアクセスできるデータベースのチェック ボックスをオンにします。 デフォルトで、**ユーザー** 列にログイン名が表示されています。この値はそのままにします。
- **7. 既定のスキーマ** 列に、既定のスキーマを入力します。 Silk Test Workbench で既定のスキーマを使用するには、既定のスキーマが、以前にシステム管理者権 限を使用して作成したユーザーのスキーマと一致する必要があります。
- **8. データベース ロールのメンバシップ** リストで、デフォルト オプション **public** を選択したままにしてお きます。
- **9. db\_datareader** および **db\_datawriter** チェック ボックスをオンにします。

100K をクリックします。

**重要:** 複数のユーザーが SQL Server Express を使用するには、各 SQL Server Express インストー ルでリモート接続が有効になっている必要があります。SQL Server Express でリモート接続を有効 にする方法については、Microsoft のサポート技術情報『*How to enable remote connections on SQL Server*』を参照してください。

# **SQL Server Silk Test Workbench データベースの準備**

◆ 注: SQL Server 認証モードを SQL Server と Windows(混合モード)に設定して、データベース メ ンテナンス ユーティリティを使用して SQL Server データベースに接続できるようにする必要があ ります。この設定は、データベース メンテナンス タスクを実行したあと変更できます。

![](_page_50_Picture_20.jpeg)

**注:** SQL Server データベースが空の場合は、このトピックで説明しているタスクのみ実行できます。

Silk Test Workbench で使用する新しい SQL Server データベースを準備する必要があります。このセク ションでは、データベース メンテナンス ユーティリティを使用してデータベースに Silk Test Workbench テーブルを入力する方法について説明します。

**1.** (Microsoft Windows 7) **スタート** > **すべてのプログラム** > **Silk** > **Silk Test** > **管理** > **データベース メンテナンス**、または (Microsoft Windows 10) **スタート** > **Silk** > **データベース メンテナンス** をクリ ックします。 **データベース メンテナンス** ユーティリティが起動されます。

- <span id="page-51-0"></span>**2. ファイル** > **新規作成** > **SQL Server** をクリックします。**SQL Server データ ソースの接続** ダイアロ グ ボックスが開きます。
- **3.** 新しい SQL Server データ ソースの名前を入力するか、**参照** をクリックして **ODBC データ ソースの選 択** ダイアログ ボックスからデータ ソース名を選択します。
- **4.** 該当するテキスト ボックスにデータベースの所有者の名前と、SQL Server のユーザー ID およびパス ワードを入力し、**作成** をクリックします。データベースの所有者は、db\_owner ロールを持つユーザー です。
	- **→ 注: 各 DSN 名に関連付けることができるスキーマは 1 つだけです (ODBC 接続)。選択した DSN** 名がすでにスキーマに関連付けられている場合は、**置換** をクリックして DSN 名の関連付けを現在 のスキーマから新しいスキーマに変更するか(ユーザーは、古いスキーマの Silk Test Workbench テーブルにはアクセスできなくなります)、**エイリアス** をクリックして DSN 名のエイリアスを作 成します。
- これで、Silk Test Workbench を起動してログオンする準備が整いました。

### **Oracle データベースの構成**

このセクションでは、Silk Test Workbench で使用する Oracle データベースを設定する方法について説明 します。

**注:** 以下の手順は、その実行者が Oracle データベース管理システムに精通していることを前提として います。データベースの設定と構成は、データベース管理者またはデータベースの管理に関する一般 的な知識を持つ方が行うことをお勧めします。

各クライアント コンピュータでは、データベースに接続するために ODBC データ ソースが必要となりま す。この結果、Silk Test Workbench 用の Oracle データベースに接続するには、以下の条件を満たす必要 があります。

- Silk Test Workbench を実行するすべてのコンピュータは、データベースが常駐するコンピュータにア クセスでき、新しいデータ ソースが構成されている必要があります。
- Silk Test Workbench は、データベースにアクセスするすべてのコンピュータにインストールされてい る必要があります。
- Silk Test Workbench を実行するすべてのコンピュータに、適切なデータベース クライアント接続ソフ トウェアがインストールされている必要があります。
- データベース接続は、Silk Test Workbench で使用するために構成する必要があります。

### **認証方式の選択**

Silk Test Workbench では、Oracle OS 認証(Windows NT)と Oracle データベース認証のいずれかを使 用することができます。 Oracle OS 認証を使用する場合、追加のインストール手順が必要になります。

### **Oracle OS 認証**

このトピックでは、Oracle OS 認証を使用する場合に、ユーザーを作成して接続権限を付与する方法につ いて説明します。これらのステップを実行する前に、以下の点を考慮してください。

- ORA\_DBA グループのメンバであり、かつ、SYSDBA 権限がある必要があります。
- ユーザーを作成する際は、ユーザーが DOMAIN コントローラによって認証されていることを Oracle が 認識できるようにする必要があります。
- ユーザーの作成には SQL\*Plus または SQL\*Plus Worksheet を使用します。SQL\*Plus を使い慣れて いない場合は、Oracle のマニュアルを参照してください。
- ユーザーは Windows NT ドメイン内に作成し、ORA\_DBA グループに追加する必要があります。 Windows ドメインの使用の詳細については、Microsoft Windows のマニュアルを参照してください。
- <span id="page-52-0"></span>• Oracle で Silk Test Workbench のユーザーを設定する場合、リモートで認証されるユーザーに加え、 実際のテーブルを格納するためのスキーマを作成します。このスキーマはドメインで認証されず、パス ワードで認証されます。
- **1.** SQL\*Plus または SQL\*Plus Worksheet を起動します。
- **2.** SYSTEM としてログオンし、SYSDBA として接続します。
- **3.** 各ユーザーを "DOMAIN\USERNAME" IDENTIFIED EXTERNALLY として作成し、接続権限およびシ ステム権限を付与するコマンドを、以下の例に示すように入力します。 各ユーザーは "DOMAIN¥USERNAME" のように入力します。DOMAIN¥USERNAME は大文字で入力 し、二重引用符で囲みます。DOMAIN¥USERNAME は各ユーザーのドメインとユーザー名です。 例:

CREATE USER "NT-DOMAIN¥JEFF" IDENTIFIED EXTERNALLY; GRANT SELECT ANY SEQUENCE TO "NT-DOMAIN¥JEFF"; GRANT UNLIMITED TABLESPACE TO "NT-DOMAIN¥JEFF"; GRANT "CONNECT" TO "NT-DOMAIN¥JEFF"; GRANT "RESOURCE" TO "NT-DOMAIN¥JEFF"; GRANT "SELECT CATALOG ROLE" TO "NT-DOMAIN¥JEFF";

**重要:** Microsoft のオペレーティング システムでは、ユーザーを照会すると DOMAIN \USERNAME が返されます。この値がデータベースの定義と一致しない場合は、Oracle OS 認証 で ORA-1017 のエラーが発生します。

- **4.** SQL\*Plus を使用してデータベースに接続することにより、Oracle OS 認証が正しく設定されているか どうかをテストします。
	- a) ユーザー名には「/」と入力します。
	- b) [パスワード] テキスト ボックスは空のままにし、ホスト文字列を正しく入力します。
	- c) **OK** をクリックします。 ログオンできた場合は、Oracle OS 認証が正しく機能していることを意味し ます。

#### **Oracle データベース認証**

このトピックでは、Oracle データベース認証を使用する場合に、ユーザーを作成して接続権限を付与する 方法について説明します。これらのステップを実行する前に、以下の点を考慮してください。

- ORA\_DBA グループのメンバであり、かつ、SYSDBA 権限がある必要があります。
- ユーザーの作成には SQL\*Plus または SQL\*Plus Worksheet を使用します。SQL\*Plus を使い慣れて いない場合は、Oracle のマニュアルを参照してください。
- Oracle で Silk Test Workbench のユーザーを設定する場合、リモートで認証されるユーザーに加え、 実際のテーブルを格納するためのスキーマを作成します。このスキーマはドメインで認証されず、パス ワードで認証されます。
- **1.** SQL\*Plus または SQL\*Plus Worksheet を起動します。
- **2.** SYSTEM としてログオンし、SYSDBA として接続します。
- **3.** 各ユーザーを "USERNAME" IDENTIFIED BY "ORACLEPASSWORD" として作成し、接続権限およ びシステム権限を付与するコマンドを、以下の例に示すように入力します。 各ユーザーは "USERNAME" のように入力します。USERNAME は大文字で入力し、二重引用符で囲み ます。DOMAIN¥USERNAME は各ユーザーのユーザー名です。 例: CREATE USER "JEFF" IDENTIFIED BY "ORACLEPASSWORD";
	- GRANT SELECT ANY SEQUENCE TO "JEFF";
	- GRANT UNLIMITED TABLESPACE TO "JEFF";
	- GRANT "CONNECT" TO "JEFF";
	- GRANT "RESOURCE" TO "JEFF";
	- GRANT "SELECT\_CATALOG\_ROLE" TO "JEFF";

### <span id="page-53-0"></span>**Oracle データベースの新規作成**

次の文字セットを使用する新しい Oracle データベースを作成します。

- UTF8: Oracle 12 より前のバージョンの Oracle
- AL32UTF8: Oracle 12 以降

詳細については、Oracle の製品マニュアルを参照してください。

### **Oracle OS 認証の設定**

**注:** この手順は、Oracle OS 認証を使用する場合にのみ必要です。Oracle データベース認証を使用す る場合は、Oracle クライアントをセットアップする必要があります。

- **1.** データベースがあるサーバーで、Oracle をインストールしたディレクトリにある Oracle 初期化ファイ ルを探します。
- **2.** Oracle 初期化ファイルで、以下のパラメータの値を設定します。
	- remote login passwordfile  $=$  none
	- remote os authent  $=$  true
	- os\_authent\_prefix =  $"$

**注:** パラメータと値のうち存在しないものがある場合は、追加する必要があります。Oracle 11g では、remote os authent および os authent prefix パラメータはデフォルトで設定されてい ます。

**3.** Oracle をインストールしたディレクトリで、SQLNET.ORA ファイルを探します。 このファイルは、Oracle のメイン インストール ディレクトリの下の ORACLE\_HOME\Network

\Admin ディレクトリにあります。ORACLE\_HOME は、インストール時に Oracle ホームに割り当て た名前です。

**4.** SQLNET.ORA を開いて、以下のようにパラメータの値を設定します。 sqlnet.authentication\_services = (NTS)

**注:** このパラメータの行頭が # でコメントアウトされていないことを確認します。このパラメー タは、追加する必要がある場合があります。

- **5. スタート** メニューから、**ファイル名を指定して実行** ダイアログ ボックスにアクセスします。
- **6. 名前** テキスト ボックスに「regedit」と入力して **OK** をクリックします。**レジストリ エディタ** ダイア ログ ボックスが開きます。
- **7.** HKEY\_LOCAL\_MACHINE\SOFTWARE\ORACLE\HOMEn(n は Oracle インストールに関連付けられ た番号)パスで、HOMEn を右クリックして、**新規** > **文字列値** を選択します。レジストリ エディタの 右側のウィンドウに、新しい文字列の値が表示されます。
- **8.** デフォルト名の 新しい値 #1 を OSAUTH\_PREFIX\_DOMAIN に置き換えます。

**9.** 作成した文字列の値をダブルクリックします。**文字列の編集** ダイアログ ボックスが開きます。 **10.値のデータ** テキスト ボックスに「TRUE」と入力して **OK** をクリックします。

### **Oracle クライアントの設定**

接続元として使用するクライアント コンピュータで、以下を実行します。

**1.** Oracle をインストールしたディレクトリで、SQLNET.ORA ファイルを探します。

このファイルは、Oracle のメイン インストール ディレクトリの下の ORACLE\_HOME\Network \Admin ディレクトリにあります。ORACLE\_HOME は、インストール時に Oracle ホームに割り当て た名前です。

<span id="page-54-0"></span>**2.** SQLNET.ORA を開いて、以下のようにパラメータの値を設定します。

sqlnet.authentication services =  $(NTS)$ 

**注:** このパラメータの行頭が # でコメントアウトされていないことを確認します。 このパラメー タは、追加する必要がある場合があります。

- **3.** Oracle をインストールしたディレクトリで、TNSNAMES.ORA ファイルを開きます。 このファイルは ORACLE\_HOME¥Network¥Admin ディレクトリにあります。
- **4.** サーバーのデータベース エントリをクライアント コンピュータ上の TNSNAMES.ORA ファイルにコ ピーします。

```
例:
ORACLE_SID.DOMAIN.COM=
(DESCRIPTION=
(ADDRESS_LIST=
(ADDRESS=(PROTOCOL=TCP)(HOST=SERVERNAME)(PORT=1521))
)
(CONNECT_DATA=
(SERVICE_NAME=ORACLE_SID)
)
)
```
### **クライアント接続用の Oracle データベースの準備**

![](_page_54_Picture_7.jpeg)

- **注:** この手順は、Oracle OS 認証および Oracle クライアントを使用して Silk Test Workbench データ ベースを設定する場合にのみ必要です。 Oracle データベース認証を使用する場合は、ユーザーの設 定を開始することができます。
- **1.** ドメイン ユーザー マネージャがインストールされているコンピュータで、Windows の **コントロール パネル** にアクセスし、**管理ツール** > **コンピュータの管理**を選択します。

**コンピュータの管理** ユーティリティが開きます。

- **2.** ツリー ビューで、**ローカル ユーザーとグループ** をクリックします。
- **3. グループ** をクリックします。

Oracle がインストールされている場合、ORA\_DBA という名前のグループが表示されます。 表示され ない場合は、追加する必要があります。

次に、ユーザーに対してサーバー アクセスを作成します。

#### **ORA\_DBA グループの作成**

- **1. コンピュータの管理** ユーティリティのツリー ビューで、**グループ** を右クリックして **新しいグループ** を 選択します。 **新しいグループ** ダイアログ ボックスが開きます。
- **2. グループ名** テキスト ボックスに「ORA\_DBA」と入力します。
- **3. 作成** をクリックします。
- **4. 閉じる** をクリックします。

#### **ユーザーに対するサーバー アクセスの作成**

ユーザー アカウントを個別に作成するには、以下の手順に従います。

- **1. コンピュータの管理** ユーティリティのツリー ビューで、**ローカル ユーザーとグループ** をクリックしま す。
- **2. グループ** をクリックします。
- **3.** 右側のペインで、**ORA\_DBA** をダブルクリックします。 **ORA\_DBA のプロパティ** ダイアログ ボック スが開きます。
- <span id="page-55-0"></span>**4. 追加** をクリックします。 **ユーザー、コンピュータ、またはグループの選択** ダイアログ ボックスが開き ます。
- **5. 詳細設定** をクリックし、**共通クエリ** タブを使用してユーザーを検索し、**今すぐ検索** をクリックして、 リストからユーザーを選択します。

または、**選択するオブジェクト名を入力してください** テキスト ボックスをクリックし、domain name \user ID を入力します。

domain name はユーザーが所属するドメインの名前であり、user ID はアクセス権を付与する対象ユ ーザーのネットワーク ID です。

**6. OK** をクリックしてユーザー情報を保存し、**ORA\_DBA のプロパティ** ダイアログ ボックスに戻ります。

ステップ 4 から 6 を繰り返して、その他のユーザー アカウントを作成します。

**7. Users のプロパティ** ダイアログ ボックスで **OK** をクリックし、**コンピュータの管理** ユーティリティに 戻ります。

### **Oracle における Silk Test Workbench のユーザーの設 定**

このセクションでは、ユーザーを作成してユーザーの接続権限を付与する方法について説明します。この 手順は Oracle OS 認証または Oracle データベース認証のどちらを使用する場合にも必要です。手順は認 証タイプによって異なります。

#### **Oracle OS 認証**

ユーザーを作成する際は、ユーザーが DOMAIN コントローラによって認証されていることを Oracle が認 識できるようにする必要があります。

### **重要:**

Oracle で Silk Test Workbench のユーザーを設定する場合、リモートで認証されるユーザーに加え、 実際のテーブルを格納するためのスキーマも作成する必要があります。このスキーマはドメインで認 証されず、パスワードで認証されます。詳細については、「*[パスワード認証スキーマの作成](#page-56-0)*」を参照し てください。

ユーザーは Windows NT ドメイン内に作成する必要があります。Windows ドメインの使用の詳細 については、Microsoft Windows のマニュアルを参照してください。

ユーザーは ORA\_DBA グループに追加する必要があります。ユーザーの作成には SQL\*Plus または SQL\*Plus Worksheet を使用します。SQL\*Plus を使い慣れていない場合は、Oracle のマニュアルを 参照してください。

以下の手順を実行するユーザーは、ORA\_DBA グループのメンバーであり、SYSDBA 権限を持っている必 要があります。Oracle データベースにアクセスできるユーザーを指定するには、以下を実行します。

- **1.** SQL\*Plus または SQL\*Plus Worksheet を起動します。
- **2.** SYSTEM としてログオンし、SYSDBA として接続します。
- **3.** 各ユーザーを作成するコマンドを "DOMAIN\USERNAME" IDENTIFIED EXTERNALLY として入力 し、各ユーザーの接続権限を "DOMAIN\USERNAME" として付与します。DOMAIN\USERNAME は大 文字で入力し、二重引用符で囲みます。DOMAIN¥USERNAME は各ユーザーのドメインとユーザー名 です。例:

SQL> create user "NT-DOMAIN¥JEFF" IDENTIFIED EXTERNALLY; SQL> grant connect, resource to "NT-DOMAIN\JEFF";

<span id="page-56-0"></span>**注:** SELECT\_ANY\_SEQUENCE と SELECT\_CATALOG\_ROLE もユーザーに付与する必要があり ます。例:

SQL> grant select any sequence to "JEFF"; SQL> grant select catalog role to "JEFF";

Microsoft のオペレーティング システムでは、ユーザーを照会すると DOMAIN\USERNAME が返 されます。この値がデータベースの定義と一致しない場合は、NT 認証で ORA-1017 のエラーが 発生します。

**4.** SQL\*Plus を使用してデータベースに接続することにより、Windows NT 認証が正しく設定されている かどうかをテストします。ユーザー名には「/」と入力します。**パスワード** フィールドは空のままにし、 ホスト文字列を正しく入力します。**OK** をクリックします。ログオンできた場合は、Windows NT 認証 が正しく機能していることを意味します。

#### **Oracle データベース認証**

<u>▲ 重要: Oracle で Silk Test Workbench のユーザーを設定する場合、リモートで認証されるユーザーに</u> 加え、実際のテーブルを格納するためのスキーマも作成する必要があります。スキーマはパスワード 認証されます。詳細については、「*パスワード認証スキーマの作成*」を参照してください。

ユーザーの作成には SQL\*Plus を使用します。SQL\*Plus を使い慣れていない場合は、Oracle のマニュア ルを参照してください。以下の手順を実行するユーザーは、ORA\_DBA グループのメンバーであり、 SYSDBA 権限を持っている必要があります。

Oracle データベースにアクセスできるユーザーを指定するには、以下を実行します。

- **1.** SQL\*Plus または SQL\*Plus Worksheet を起動します。
- **2.** SYSTEM としてログオンし、SYSDBA として接続します。
- **3.** 各ユーザーを作成するコマンドを "USERNAME" IDENTIFIED BY "ORACLEPASSWORD" として入 力し、各ユーザーの接続権限を "USERNAME" として付与します。USERNAME は大文字で入力し、二 重引用符で囲みます。DOMAIN¥USERNAME は各ユーザーのユーザー名です。例 : SQL> create user "JEFF" IDENTIFIED BY "ORACLEPASSWORD";

SQL> grant connect, resource to "JEFF";

注: SELECT\_ANY\_SEQUENCE、 SELECT\_CATALOG\_ROLE、 SELECT\_ANY\_DICTIONARY も ユーザーに付与する必要があります。例:

SQL> grant select any sequence to "JEFF";

SQL> grant select\_catalog\_role to "JEFF";

SQL> grant select any dictionary to "JEFF";

#### **パスワード認証スキーマの作成**

Silk Test Workbench テーブルが格納されるパスワード認証スキーマを設定するには、以下のステップを 実行します。

**注:** SQL シリーズにおける Oracle の文字数制限のため、パスワード認証スキーマは 5 文字以下で指 定する必要があります。

- **1.** SQL\*Plus または SQL\*Plus Worksheet を起動します。
- **2.** SYSTEM としてログオンし、SYSDBA として接続します。
- **3.** 各ユーザーを作成するコマンドを "USERNAME" IDENTIFIED BY "ORACLEPASSWORD" として入 力し、各ユーザーの接続権限を "USERNAME" として付与します。 USERNAME は大文字で入力し、二重引用符で囲みます。USERNAME は各ユーザーのユーザー名です。 例:

SQL> create user "TOM" IDENTIFIED BY "ORACLEPASSWORD";

SQL> grant connect, resource to "TOM";

### <span id="page-57-0"></span>**Oracle データベースの準備**

Silk Test Workbench で使用する新しい Oracle データベースを準備する必要があります。 このセクショ ンでは、**データベース メンテナンス** ユーティリティを使用してデータベースに Silk Test Workbench テー ブルを入力する方法について説明します。

- **1.** (Microsoft Windows 7) **スタート** > **すべてのプログラム** > **Silk** > **Silk Test** > **管理** > **データベース メンテナンス**、または (Microsoft Windows 10) **スタート** > **Silk** > **データベース メンテナンス** をクリ ックします。 **データベース メンテナンス** ユーティリティが起動されます。
- **2. ファイル** > **新規作成** > **Oracle** をクリックします。 **Oracle データ ソースの接続** ダイアログ ボック スが開きます。
- **3.** 新しい Oracle データ ソースの名前を入力するか、**参照** をクリックして **ODBC データ ソースの選択** ダ イアログ ボックスからデータ ソース名を選択します。
- **4.** 該当するボックスに、Oracle ユーザー ID の名前、パスワードを入力し、**作成** をクリックします。 **ス キーマ** ボックスには、ユーザー ID に入力した値が自動的に入力されます。

これで、Silk Test Workbench を起動してログオンする準備が整いました。

### **ドメインなしでの SQL Server または Oracle データベース の設定**

Silk Test Workbench で使用する Oracle または SQL Server のデータベースを設定する際は、ドメイン内 の認証を使用することを強くお勧めします。 ただし、ドメインに所属しない場合でも、これらのデータベ ースを設定することは可能です。

このセクションでは、ドメインを使用して SQL Server または Oracle データベースを設定する具体的な方 法について説明します。

### **ドメインなしでのユーザーの作成**

ドメインがない場合に SQL Server または Oracle データベースを設定するには、最初にクライアント コ ンピュータとサーバー コンピュータの両方でユーザー アカウントを作成する必要があります。

**注:** この手順は Windows NT 認証を使用する場合にのみ適用されます。

- **1.** Windows の **コントロール パネル** にアクセスし、**管理ツール** > **コンピュータの管理** を選択します。 **コンピュータの管理** ユーティリティが開きます。
- **2.** 左側のペインで、**ローカル ユーザーとグループ** をクリックします。
- **3. ローカル ユーザーとグループ** で、**ユーザー** フォルダを右クリックし、**新しいユーザー** を選択します。 **新しいユーザー** ダイアログ ボックスが開きます。
- **4. ユーザー名** テキスト ボックスに有効なユーザー名を入力し、**フル ネーム** テキスト ボックスにそのユー ザーのフル ネームを入力します。
- **5. パスワード** と **パスワードの確認入力** の両方のテキスト ボックスに有効なパスワードを入力し、**作成** を クリックします。
- **6.** 各クライアント コンピュータでそのユーザー名とパスワードを使用して、上記の手順を繰り返します。

# **ドメインなしでの SQL Server の設定**

ドメインがない場合に SQL Server を設定するには:

- <span id="page-58-0"></span>**1.** Windows の **コントロール パネル** にアクセスし、**管理ツール** > **コンピュータの管理** を選択します。 **コンピュータの管理** ユーティリティが開きます。
- **2.** 左側のペインで、**ローカル ユーザーとグループ** を展開し、**グループ** をクリックします。
- **3.** 右側のペインで、**Users** をダブルクリックします。
	- **Users のプロパティ** ダイアログ ボックスが開きます。
- **4. 追加** をクリックします。
	- **ユーザー、コンピュータ、またはグループの選択** ダイアログ ボックスが開きます。
- **5. 詳細設定** をクリックし、**共通クエリ** タブを使用してユーザーを検索します。
- **6. 今すぐ検索** をクリックして、リストからユーザーを選択します。 または、**選択するオブジェクト名を入力してください** テキスト ボックスをクリックし、アクセス権を付 与する対象ユーザーの [user ID] を入力します。[user ID]:
- **7. OK** をクリックしてユーザー情報を保存し、**Users のプロパティ** ダイアログ ボックスに戻ります。
- **8.** 上記のステップを繰り返して、その他のユーザー アカウントを作成します。
- **9. OK** をクリックします。

# **ドメインなしでの Oracle データベースの設定**

ドメインがない場合に Oracle を設定するには、個別のユーザー アカウントに対してサーバー アクセスを 作成する手順に従います。ただし、ドメインなしでユーザーを作成する手順で作成したユーザー名を置き 換えます。

1. 選択するオブジェクト名を入力してください テキスト ボックスに、「domain name]\[user ID] や [domain name]¥[group name] ではなくユーザー名を入力します。

**コンピュータの管理** ユーティリティが表示されます。

**2.** ユーザーを設定します。

SOL\*Plus を使用してユーザーを作成する場合は、以下の例に示すように [domain name\user name] を [computer name¥user name] に置き換えます。

SOL> create user "FH0002RED¥USER1" IDENTIFIED EXTERNALLY; SQL> grant connect, resource to "FH0002RED¥USER1";

#### **注:**

[computer name¥user name]の場合、大文字を使用して引用符で囲みます。

# **データ ソース名の作成**

Silk Test Workbench 用にセットアップしたデータベースにアクセスするために、データベースに接続す る各マシン上で、ODBC ユーティリティを使用して Silk Test Workbench データベースに対するデータ ソ ース名 (DSN) を作成します。

![](_page_58_Picture_22.jpeg)

**注:** このステップは、Silk Test Workbench インストーラによってインストールされたデフォルトの Access データベースには適用されません。これらのデータベースでは、データ ソース名が自動的に 作成されます。

# **Access データベース用のデータ ソース名の作成**

Access データベースに接続する各クライアント コンピュータで、以下の手順に従って DSN を設定しま す。

**1. スタート** > **Silk** > **Silk Test** > **管理** > **データソース (ODBC)** に移動します。 **ODBC データ ソース アドミニストレータ** ダイアログ ボックスが開きます。

- <span id="page-59-0"></span>**2. システム DSN** タブをクリックし、**追加** をクリックします。**データ ソースの新規作成** ダイアログ ボッ クスが開きます。このダイアログ ボックスには、使用可能な ODBC ドライバがリストされます。
- **3.** ドライバのリストから **Microsoft Access Driver** を選択し、**完了** をクリックします。 **ODBC Microsoft Access セットアップ** ダイアログ ボックスが開きます。
- **4. データ ソース名** テキスト ボックスに、データ ソース名を入力します。 この名前はログオン ダイアログ ボックスでデータベース名として表示されるため、論理名を入力しま す。
- **5. 説明** テキスト ボックスに、データ ソースの説明を入力します。 たとえば、「Silk Test Workbench データベースへの接続」です。
- **6. 選択** をクリックして、Access データベースを参照します。
- **7. ODBC Microsoft Access セットアップ** ダイアログ ボックスで、**OK** をクリックします。
- **8. ODBC アドミニストレータ** ダイアログ ボックスで、**OK** をクリックしてプロセスを完了します。

# **SQL Server データベース用のデータ ソース名の作成**

**注:** Silk Test Workbench では、64 ビットの DSN は使用できません。64 ビット マシンで DSN を作 成するには、**スタート** > **Silk** > **Silk Test** > **管理** > **データ ソース (ODBC)** をクリックして、32 ビ ット DSN を作成します。C:\WINDOWS\SysWOW64\odbcad32.exe にある WOW64 ツールを 使用することもできます。

SQL Server データベースに接続する各クライアント コンピュータで、以下の手順に従って DSN を設定し ます。

- **1. スタート** > **Silk** > **Silk Test** > **管理** > **データソース (ODBC)** に移動します。 **ODBC データ ソース アドミニストレータ** ダイアログ ボックスが開きます。
- **2. システム DSN** タブをクリックし、**追加** をクリックします。**データ ソースの新規作成** ダイアログ ボッ クスが開きます。このダイアログ ボックスには、使用可能な ODBC ドライバがリストされます。
- **3.** ドライバのリストから **DBC Driver 11 for SQL Server** を選択し、**完了** をクリックします。**SQL Server に接続するための新規データ ソースを作成する** ダイアログ ボックスが開きます。
- **4. 名前** ボックスに、データ ソース名を入力します。

この名前はログオン画面でデータベース名として表示されるため、論理名を入力します。

- **5. 説明** テキスト ボックスに、データ ソースの説明を入力します。 たとえば、「Silk Test Workbench データベースへの接続」です。
- **6.** サーバー名を **サーバー** テキスト ボックスに入力するか、ドロップダウン リストから選択します。
- **7. 次へ** をクリックします。
- **8.** 以下のいずれかを実行します。
	- DSN を使用して SQL Server データベースにアクセスするユーザーが非ネイティブのアカウント情 報によって接続している場合、**ネットワークへのログイン ID で、Windows の認証メカニズムを使 う** オプションを選択します。
	- DSN を使用して SQL Server データベースにアクセスするユーザーがネイティブ認証によって接続 している場合、**ユーザーが入力する SQL Server 用のログイン ID とパスワードを使う** オプション を選択します。**SQL Server に接続して追加の構成オプションの既定設定を取得する** チェック ボ ックスがオンになっていることを確認してください。ユーザーのネイティブ SQL Server ログオン 情報を、**ログイン ID** と **パスワード** の各テキスト ボックスに入力します。
- **9. 次へ** をクリックします。
- **10.既定のデータベースを以下のものに変更する** チェック ボックスをオンにして、リストからデータベース の名前を選択します。
- **11.**その他のエントリはすべてそのままにし、ウィザードの最後のパネルが表示されるまで **次へ** をクリッ クします。
- **12.**デフォルトをそのまま使用し、**完了** をクリックします。

<span id="page-60-0"></span>**13.**接続をテストするには、**データ ソースのテスト** をクリックします。**SQL Server ODBC データ ソース テスト** ダイアログ ボックスが開きます。

**14.OK** をクリックします。

**ODBC データ ソース アドミニストレータ** ダイアログ ボックスが再表示されます。新しく作成したデ ータ ソースが **システム データ ソース** リストに表示されます。

**15.OK** をクリックします。

### **Oracle データベース用のデータ ソース名の作成**

**注:** Silk Test Workbench では、64 ビットの DSN は使用できません。64 ビット マシンで DSN を作 成するには、**スタート** > **Silk** > **Silk Test** > **管理** > **データ ソース (ODBC)** をクリックして、32 ビ ット DSN を作成します。C:\WINDOWS\SysWOW64\odbcad32.exe にある WOW64 ツールを 使用することもできます。

Oracle データベースに接続する各クライアント コンピュータで、以下の手順に従って DSN を設定します。

- **1. スタート** > **Silk** > **Silk Test** > **管理** > **データソース (ODBC)** に移動します。 **ODBC データ ソース アドミニストレータ** ダイアログ ボックスが開きます。
- **2. システム DSN** タブをクリックし、**追加** をクリックします。**データ ソースの新規作成** ダイアログ ボッ クスが開きます。このダイアログ ボックスには、使用可能な ODBC ドライバがリストされます。
- **3.** ドライバのリストから、使用する Oracle データベースのバージョンに適した Oracle ODBC ドライバ (Microsoft ODBC for Oracle ドライバではない) を選択し、**完了** をクリックします。 **Oracle ODBC ドライバ構成** ダイアログ ボックスが開きます。
- **4. Oracle データ ソース名** テキスト ボックスに、データ ソース名を入力します。

この名前はログオン ダイアログ ボックスでデータベース名として表示されるため、論理名を入力しま す。

- **5. 説明** テキスト ボックスに、データ ソースの説明を入力します。 たとえば、「Silk Test Workbench データベースへの接続」です。
- **6. TNS サービス名** テキスト ボックスで、接続するデータベースのサービス名を ORACLE\_TNS.DOMAIN の形式で選択してください。大抵の場合、 ORACLE TNS は、作成時にデータベースに割り当てられた Oracle SID であり、DOMAIN は、接続するドメインになります。

**注:** ODBC を使用して Silk Test Workbench に接続するには、TNS サービス名は必須です。

- **7.** Oracle 認証を使用する場合は、接続先のデータベースの有効なユーザー ID を **ユーザー ID** テキスト ボックスに入力します。 それ以外の場合は、**ユーザー ID** テキスト ボックスは空のままにします。
- **8.** 接続をテストするには、**接続テスト** をクリックします。

**♪注: Oracle データベース認証を使用する場合、ユーザー名を入力してから、パスワードを入力しま** す。 Oracle OS 認証では、ユーザー名を指定しないでください。

正常に接続されたことを示すメッセージが表示されます。

**9. OK** をクリックします。

### **データベースへ接続する**

Silk Test Workbench をインストールしてデータベースを構成したあと、データベース接続を作成する必要 があります。この接続によって、Silk Test Workbench データベースと Silk Test Workbench インストー ルとの関係を定義します。このセクションでは、ログオンしてデータベース接続を作成する方法について 説明するトピックを示します。

# <span id="page-61-0"></span>**ログオン**

- **1.** (Microsoft Windows 7) **スタート** > **すべてのプログラム** > **Silk** > **Silk Test** > **クライアント** > **Silk Test Workbench**、または (Microsoft Windows 10) **スタート** > **Silk** > **Silk Test Workbench** をク リックします。 Silk Test Workbench が起動され、**SilkTest Workbench にログイン** ダイアログ ボッ クスが表示されます。
- **2. 認証** リスト ボックスから、**Silk Test Workbench** 認証、または **Windows** 認証のいずれか使用する 方を選択します。

**注: Windows** 認証を使用できるユーザーは、**ツール** > **管理** を使用して Silk Test Workbench ユ ーザーに追加されたユーザーだけです。

**3. Silk Test Workbench** 認証を使用している場合、**ユーザー名** フィールドにユーザー名を入力し、**パス ワード** フィールドにパスワードを入力します。**Windows** 認証を使用している場合は、ユーザー名とパ スワードを入力する必要はありません。

**注:** Silk Test Workbench をはじめて使用する場合は、管理者権限を持つユーザー名とパスワード が必要になる場合があります。デフォルトのユーザー名は Admin で、デフォルトのパスワードは admin です。不正アクセスを防ぐため、このパスワードはログオンのあとで変更してください。 ログオン パスワードはいつでも変更できます。

**4. データベース** リストから、使用するデータベースを選択します。

データベースが **データベース** リストに表示されるようにするには、まずデータベース接続を使用でき るように構成する必要があります。データベース接続を構成するには、**ログオン** ダイアログ ボックス で **構成** ボタンをクリックします。

**5. OK** をクリックします。**開始画面** が開きます。

# **ログオン パスワードの変更**

ログオン パスワードを変更するには、以下の手順に従います。

- **1. ツール** > **パスワードの変更** をクリックします。**パスワードの変更** ダイアログ ボックスが開きます。 現在のユーザーのログオン名が、ダイアログ ボックスのタイトル バーに表示されます。
- **2.** パスワードを変更し、**OK** をクリックします。このユーザー ID を使って次回ログオンしたとき、変更 が有効になります。

### **データベース接続の構成**

Silk Test Workbench でデータベースを使用する前に、データベース接続を構成する必要があります。構 成処理には、**データベース接続の構成** ダイアログ ボックスを使用した以下のタスクの実行が含まれていま す。

- データベース接続を開始するために必要なデータベース接続データを指定します。
- データベースへの接続を検証します。
- データベース接続のデータを保存します。

既存のすべての構成済みデータベース接続は、Silk Test Workbench ダイアログ ボックスにある **データベ ース** リストに表示されます。

**データベース接続の構成** ダイアログ ボックスは、既存の構成済みデータベース接続の表示、編集、および 削除に使用することもできます。

**注:** Silk Test Workbench で使用するデータベース接続を構成する前に、データベース インスタンス と ODBC データ ソース名(DSN)を作成および構成しておく必要があります。

**注:** Silk Test Workbench では、64 ビットの DSN は使用できません。64 ビット マシンで DSN を作 成するには、**スタート** > **Silk** > **Silk Test** > **管理** > **データ ソース (ODBC)** をクリックして、32 ビ

ット DSN を作成します。C:\WINDOWS\SysWOW64\odbcad32.exe にある WOW64 ツールを 使用することもできます。

- **1.** Silk Test Workbench **にログイン** ダイアログ ボックスで、**構成** をクリックします。**データベース接続 の構成** ダイアログ ボックスが開きます。
- **2. データ ソースの種類** セクションで、データ ソースの種類を選択します。
- **3. データ ソースの選択** リストで、使用可能な DSN のリストから選択します。
- **4.** 選択した DSN を Silk Test Workbench **にログイン** ダイアログ ボックスの **データベース** リストに表 示される構成済みデータベース接続のリストに追加するには、**Silk Test Workbench データベースと して使用** チェック ボックスをオンにします。 データベース接続をはじめて構成するときは、必ずこのチェック ボックスをオンにしてください。既存 の構成済みデータベース接続に対して **Silk Test Workbench データベースとして使用** チェック ボッ クスをオフにして **適用** をクリックすると、選択した DSN がダイアログ ボックスの **データベース** リス トから削除されます。Silk Test Workbench は関連するデータベース接続のデータを保持しません。
- **5. データベースの設定** セクションで、選択した DSN に対して適切な情報を指定します。Access では、**デ ータベース** ボックスは読み取り専用で、データベース ファイルの場所を示します。この値は ODBC DSN から直接読み取られます。他の **データベースの設定** テキスト ボックスは、Access には適用され ず、無効になっています。Oracle では、**サーバー** テキスト ボックスは読み取り専用で、データベース 名のみが表示されます。この値は ODBC DSN から直接読み取られます。
- **6. データベース** ボックスに、適切な値を入力します。SQL Server/MSDE では、**データベース** テキスト ボックスは編集可能で、適切なデータベース名を入力することができます。
- **7. 所有者** ボックスに、適切な値を入力します。
- **8.** 認証の種類を選択します。

**認証** オプションは、Oracle データベースまたは SQL Server/MSDE データベースにのみ適用されます。 Windows NT 認証を使用するか、データベースのネイティブ認証機能を使って認証するかを選択できま す。データベース認証を選択する場合、適切なテキスト ボックスにユーザー名とパスワードを入力する 必要があります。

- **9. 検証** をクリックして、指定したデータベース接続データを使用してデータベースに接続できることを確 認します。
- **10.適用** をクリックして、データベース接続データを保存します。

**11.閉じる** をクリックして、ダイアログ ボックスを閉じます。

### **索引 記号**

Apple Safari のテスト Information Service、インストール [46](#page-45-0) Silk4J のインストール [24](#page-23-0) 前提条件 Apple Safari [46](#page-45-0)

### **A**

Apple Safari 前提条件 [46](#page-45-0) Information Service、インストール [46](#page-45-0)

### **C**

CD からのインストール サイレント モード [43](#page-42-0)

### **D**

DSN Access [59](#page-58-0) Oracle [61](#page-60-0) SQL Server [60](#page-59-0) 概要 [59](#page-58-0)

### **E**

Eclipse プラグイン インストール [24](#page-23-0)

### **I**

Information Service Mac、インストール [46](#page-45-0) iOS Information Service、インストール [46](#page-45-0)

#### **M**

Mac Apple Safari、前提条件 [46](#page-45-0) Information Service、インストール [46](#page-45-0)

#### **O**

Oracle ORA DBA グループの作成 [55](#page-54-0) Oracle 認証の設定 [54](#page-53-0) OS 認証 [52](#page-51-0) 概要 [52](#page-51-0) クライアント接続用のデータベースの準備 [55](#page-54-0) クライアントの設定 [54](#page-53-0) データベースの準備 [58](#page-57-0)

データベースの新規作成 [54](#page-53-0) ドメインなしでの設定 [58,](#page-57-0) [59](#page-58-0) 認証方式 [52](#page-51-0) パスワード認証スキーマ [57](#page-56-0) ユーザー、設定 [52](#page-51-0) ユーザーに対するサーバー アクセスの作成 [55](#page-54-0) ユーザーの設定 [53,](#page-52-0) [56](#page-55-0)

### **R**

Rumba サポートの有効化と無効化 [28](#page-27-0)

### **S**

```
Safari
  前提条件 46
Silk Meter
  アンインストールする 13
  インストールする 12
  接続のテスト 13
  ライセンス サーバー上にインストールする 13
Silk Test Workbench
  インストールする 22
Silk4J
  手動インストール 27
Silk4NET
  手動インストール 31
SQL Server
  SQL Server データベースの新規作成 50
  管理ユーザー、作成 50
  構成する 49
  データベースの準備 51
  ドメインなしでの設定 58
  ユーザーの設定 51
```
#### **T**

TEMP 環境変数、再設定 [15](#page-14-0)

#### **V**

Visual Studio 2017 Agent 統合する [32](#page-31-0) Visual Studio プラグイン 手動インストール [31](#page-30-0)

#### **あ**

アップグレード ライセンス [48](#page-47-0) アンインストール SilkTest [37](#page-36-0)

#### **い**

インストール Information Service、Mac [46](#page-45-0) Silk4NET [28,](#page-27-0) [31](#page-30-0) 概要 [5](#page-4-0) サイレント モード [43](#page-42-0) プロセスの概要 [15](#page-14-0) インストールする Silk Test [19](#page-18-0) Silk Test Workbench [22](#page-21-0) Silk Test 標準スイート [16](#page-15-0) Silk4J [27](#page-26-0) SilkTest [32](#page-31-0) エージェント [34](#page-33-0) サイレント モード [38](#page-37-0) サイレント モード、エラーの表示 [44](#page-43-0) 実行環境 [34](#page-33-0)

#### **え**

エラー コード 表示 [44](#page-43-0)

### **か**

概要 Oracle データベースの構成 [52](#page-51-0) インストール [5](#page-4-0) インストールされる項目 [9](#page-8-0) 管理者アクセス許可 必要 [9](#page-8-0) 管理者権限 必要 [9](#page-8-0)

### **こ**

構成する SQL Server [49](#page-48-0)

### **さ**

サイレント モード CD からのインストール [43](#page-42-0) Web インストーラを使用したインストール [42](#page-41-0) アンインストール [45](#page-44-0) インストーラの設定 [39](#page-38-0) インストール [43](#page-42-0) インストールする [38](#page-37-0) エラー コードの表示 [44](#page-43-0) プロパティー ファイルの作成 [38](#page-37-0) サイレント モードでのインストール Web インストーラ [42](#page-41-0) インストーラの設定 [39](#page-38-0) 作成 DSN [59](#page-58-0) サンプル アプリケーション リスト [9](#page-8-0)

### **し**

実行可能ファイル ダウンロード [16](#page-15-0)

#### **せ**

```
接続
  データベース 61
接続の設定
  データベース 62
```
### **た**

ダウンロード 実行可能ファイル [16](#page-15-0)

### **ち**

チュートリアル [47](#page-46-0)

### **て**

データ ソース名 (DSN) 作成 [59](#page-58-0) データ ソース名 (DSN) の作成 Access [59](#page-58-0) データ ソース名 (DSN) の作成 Oracle [61](#page-60-0) SQL Server [60](#page-59-0) データベース Oracle、作成 [54](#page-53-0) 構成 [49](#page-48-0) 接続 [61](#page-60-0) 接続、設定 [62](#page-61-0) データベース接続 構成 [62](#page-61-0) 構成する [62](#page-61-0) データベース接続の構成 [62](#page-61-0)

### **と**

```
ドメインなしでの設定
  Oracle の設定 59
  SQL Server 58
ドメインなしでのデータベースの設定
  ユーザーの作成 58
```
#### **は**

パスワードを変更する ログオン [62](#page-61-0)

#### **ほ**

ホスト ID 調べる [12](#page-11-0)

#### **ゆ**

ユーザーの設定 Oracle [52](#page-51-0)

### **ら**

ライセンス 概要 [12](#page-11-0) ポリシーの生成 [12](#page-11-0) 利用可能なライセンスの種類 [11](#page-10-0) ライセンス管理 テスト接続 [13](#page-12-0) ライセンス サーバー 要件 [12](#page-11-0)

### **ろ**

ログイン Silk Test Workbench [62](#page-61-0) ログオン Silk Test Workbench [62](#page-61-0) ログオン パスワード 変更する [62](#page-61-0)